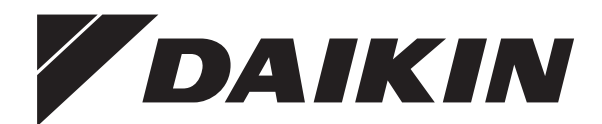

# **Referenz für Installateure und Benutzer**

**Komfort-Benutzerschnittstelle**

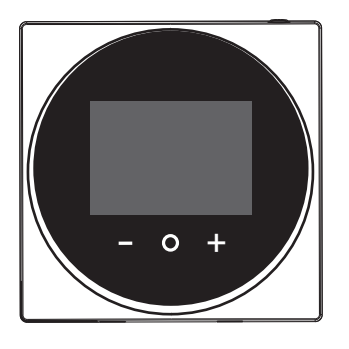

**BRC1HHDAW BRC1HHDAS BRC1HHDAK**

Referenz für Installateure und Benutzer Komfort-Benutzerschnittstelle **Deutsch**

## **Inhaltsverzeichnis**

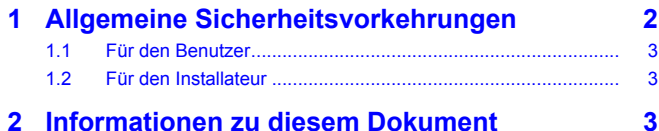

#### **Für den Benutzer 4**

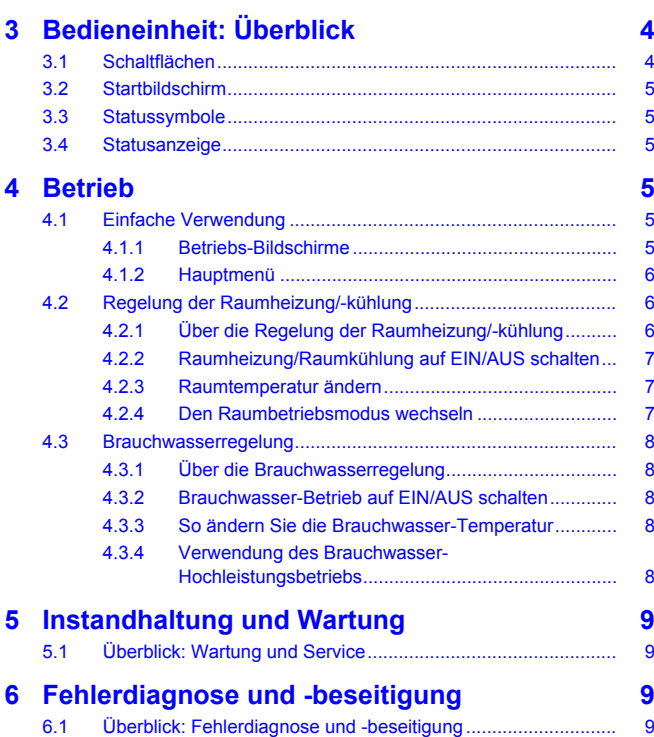

#### **Für den Installateur 9**

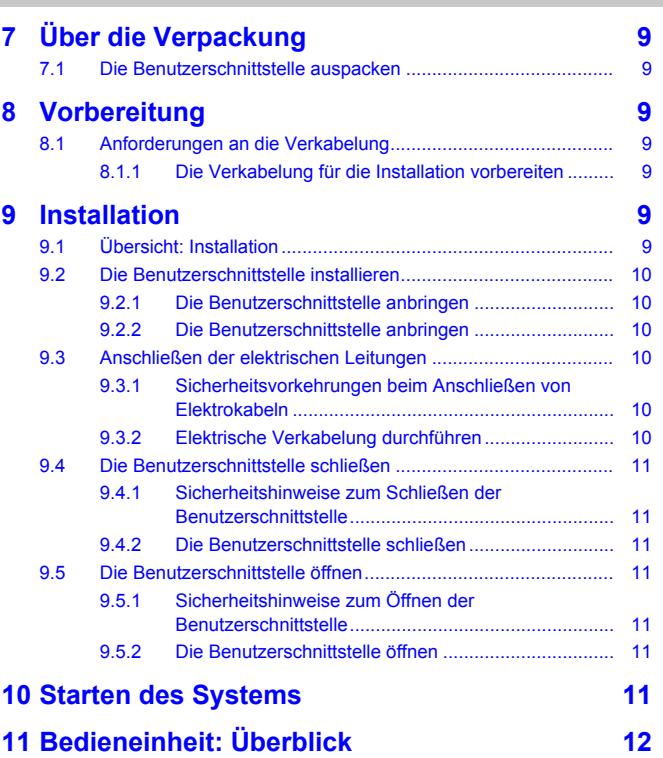

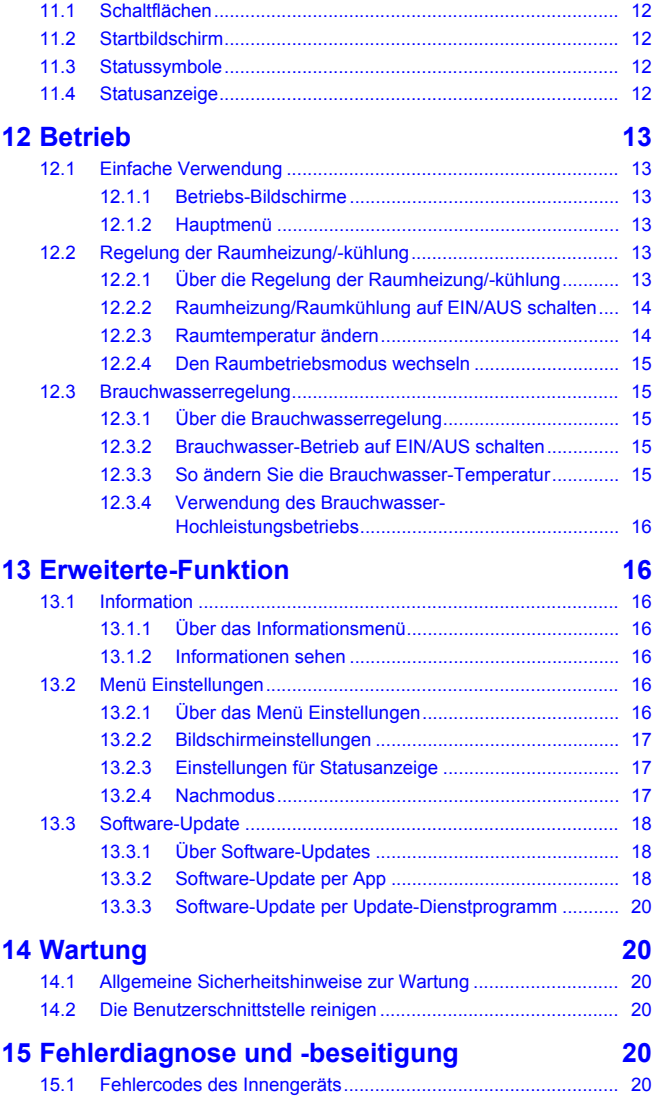

## **1 Allgemeine Sicherheitsvorkehrungen**

Lesen Sie den sorgfältig die allgemeinen Sicherheitshinweise, bevor Sie die Komponenten der Klimaanlage installieren. Achten Sie auf eine korrekte Installation.

Eine Missachtung dieser Anweisungen kann zu Sachbeschädigung oder Körperverletzungen führen, die je nach den Umständen schwerwiegend sein können.

#### **Bedeutung der Warnhinweise und Symbole**

Diese Sicherheitszeichen werden benutzt, um Ihre Aufmerksamkeit zu erregen. Die Bedeutungen der einzelnen Sicherheitszeichen werden unten erläutert:

#### **WARNUNG**

Weist auf eine Situation hin, die zum Tod oder schweren Verletzungen führen kann.

#### **ACHTUNG** ΛN

Weist auf eine Situation hin, die zu leichten oder mittelschweren Körperverletzungen führen kann.

#### **GEFAHR** ∕∖∖

Weist auf eine Situation hin, die zum Tod oder schweren Verletzungen führt.

### **2 Informationen zu diesem Dokument**

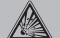

 $\mathbf i$ 

Λ

Λ

#### **GEFAHR: EXPLOSIONSGEFAHR**

Weist auf eine Situation hin, die zu einer Explosion führen kann.

#### **INFORMATION**

Weist auf nützliche Tipps oder zusätzliche Informationen hin.

### **HINWEIS**

Weist auf eine Situation hin, die zu Sachschäden führen kann.

### **1.1 Für den Benutzer**

#### **INFORMATION**

Beachten Sie auch die Betriebsanleitung, die zusammen mit der Außeneinheit und der Inneneinheit geliefert worden sind.

#### **WARNUNG**

Die Einheit und deren Benutzerschnittstelle sind NICHT zum Spielen. Zufälliges Betätigen durch ein Kind könnte körperliche Beeinträchtigungen und Gesundheitsgefährdungen bewirken.

#### **WARNUNG**

Um Stromschlag und Feuer zu verhindern, halten Sie sich an folgende Regeln:

- Die Benutzerschnittstelle NICHT mit nassen Händen bedienen.
- Die Benutzerschnittstelle NICHT auseinandernehmen oder interne Teile berühren. Wenden Sie sich an Ihren Händler.
- Die Benutzerschnittstelle NICHT modifizieren oder selber reparieren. Wenden Sie sich an Ihren Händler.
- Die Benutzerschnittstelle NICHT an einer anderen Stelle anbringen oder neu installieren. Wenden Sie sich an Ihren Händler.

#### **WARNUNG**  $\bigwedge$

Entflammbare Stoffe (wie z. B. Haarspray oder Insektizide) NICHT in unmittelbarer Nähe der Benutzerschnittstelle verwenden.

#### **HINWEIS**

Zum Reinigen der Benutzerschnittstelle NICHT organische Lösungsmittel wie Farbverdünner nehmen. **Mögliche Folge:** Beschädigungen, Stromschlag- und Brandgefahr.

### **1.2 Für den Installateur**

Die in diesem Dokument aufgeführten Sicherheitshinweise decken sehr wichtige Themen ab. Lesen Sie sie daher sorgfältig und aufmerksam durch.

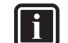

#### **INFORMATION**

Bei dieser Benutzerschnittstelle handelt es sich um eine optionale Komponente, die nicht eigenständig benutzt werden kann. Sie kann NUR in Kombination mit einer Haupt-Benutzerschnittstelle benutzt werden. Beachten Sie auch die Installations- und Betriebsanleitung von Außenund Inneneinheiten.

### **HINWEIS**

Unsachgemäßes Installieren oder Anbringen des Gerätes oder von Zubehörteilen kann zu Stromschlag, Kurzschluss,<br>Leckagen Brand und weiteren Schäden führen Leckagen, Brand und weiteren Schäden führen.<br>Verwenden Sie nur von Daikin hergestellte oder Verwenden Sie nur von Daikin zugelassene Zubehörteile, optionale Ausrüstungen und Ersatzteile.

#### **WARNUNG** Λ

Sämtliche bauseitigen Verkabelungen und Bauteile MÜSSEN von einem zugelassenen Elektriker installiert werden, und sie MÜSSEN den geltenden Vorschriften und Gesetzen entsprechen.

#### **HINWEIS**

Die Benutzerschnittstelle MUSS in einem Innenraum installiert werden.

#### **HINWEIS**

Wird der Benutzerschnittstelle als Raumthermostat benutzt, wählen Sie einen Installationsort, wo die im Raum gewünschte Durchschnitttemperatur erfasst werden kann.

Die Benutzerschnittstelle NICHT an Plätzen wie den folgenden installieren:

- Ein Platz, der direkter Sonnenbestrahlung ausgesetzt ist.
- Ein Platz in der Nähe einer Heizquelle.
- Ein Platz, der Luftzug von draußen ausgesetzt ist, z. B. in der Nähe einer sich oft öffnenden und schließenden Tür.
- Ein Platz, wo das Display leicht schmutzig werden kann.
- Ein Platz, der NICHT leicht zugänglich ist, sodass es schwer ist, an die Bedienelemente zu gelangen.
- Ein Platz mit Temperaturen von <–10°C und >50°C.
- Ein Platz mit relative Luftfeuchtigkeit von >95%.
- An Orten mit Geräten oder Maschinen, die elektromagnetische Wellen abstrahlen. Elektromagnetische Wellen können das Steuerungssystem stören, was Funktionsstörungen der Anlage zur Folge haben kann.
- Ein Platz, an den Wasser gelangen könnte, oder der sich generell in einer feuchten Umgebung befindet.

Wenn Sie NICHT sicher sind, wie die Einheit zu installieren und zu betreiben ist, wenden Sie sich an Ihren Händler.

Nach Abschluss der Installation sollten Sie:

- Einen Probelauf durchführen, um auf Fehler zu prüfen.
- Erklären Sie dem Kunden, wie die Benutzerschnittstelle bedient wird.
- den Kunden daran erinnern, das Handbuch aufzubewahren, um später darin nachschlagen zu können.

#### **INFORMATION** j.

Wenden Sie sich an Ihren Händler vor Ort, wenn die Benutzerschnittstelle umgesetzt oder erneut installiert werden soll.

## **2 Informationen zu diesem Dokument**

#### **Zielgruppe**

Autorisierte Installateure + Endbenutzer

## **3 Bedieneinheit: Überblick**

#### **Dokumentationssatz**

Dieses Dokument ist Teil eines Dokumentationssatzes. Der vollständige Satz besteht aus:

#### ▪ **Installations- und Betriebsanleitung:**

- Installationsanweisungen
- Grundlegende Betriebsanleitung
- Format: Papier (in der Box der Benutzerschnittstelle)
- **Referenz für Installateure und Benutzer:**
	- Erweiterte Installations- und Betriebsanleitung
	- Format: Digital gespeicherte Dateien auf [http://](http://www.daikineurope.com/support-and-manuals/product-information/) [www.daikineurope.com/support-and-manuals/product](http://www.daikineurope.com/support-and-manuals/product-information/)[information/](http://www.daikineurope.com/support-and-manuals/product-information/)
- **Konformitätserklärung:**
	- Hiermit erklärt.Daikin Europe N.V., dass der Funkgerätetyp BRC1HHDA der Richtlinie 2014/53/EU entspricht. Die Konformitätserklärung im Original ist veröffentlicht auf den

BRC1HHDA Produktseiten [https://qr.daikin.eu/?](https://qr.daikin.eu/?N=BRC1HHDW)<br>N=BRC1HHDW. https://gr.daikin.eu/?N=BRC1HHDS und <https://qr.daikin.eu/?N=BRC1HHDS>und [https://qr.daikin.eu/?N=BRC1HHDK.](https://qr.daikin.eu/?N=BRC1HHDK)

▪ Format: Digitale Datei von den Produktseiten

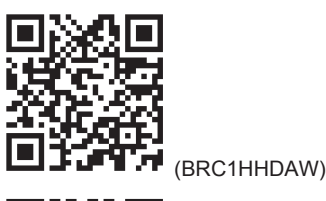

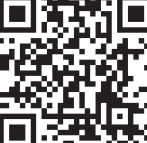

(BRC1HHDAS)

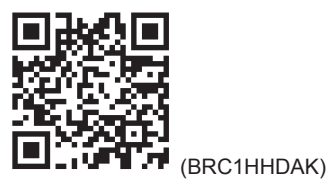

Neueste Ausgaben der mitgelieferten Dokumentation können auf der regionalen Daikin-Webseite oder auf Anfrage bei Ihrem Händler verfügbar sein.

Die Original-Dokumentation ist auf Englisch verfasst. Bei der Dokumentation in anderen Sprachen handelt es sich um Übersetzungen des Originals.

#### **Technische Konstruktionsdaten**

- Ein **Teil** der jüngsten technischen Daten ist verfügbar auf der regionalen Website Daikin (öffentlich zugänglich).
- Der **vollständige Satz** der jüngsten technischen Daten ist verfügbar im Extranet unter Daikin (Authentifizierung erforderlich).

## **Für den Benutzer**

## **3 Bedieneinheit: Überblick**

### **3.1 Schaltflächen**

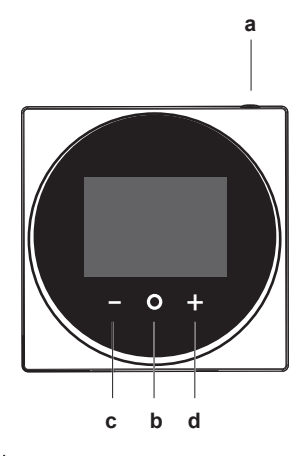

**a** O EIN/AUS

- Wenn Raumheizung/Raumkühlung und/oder Brauchwasser-Betrieb auf AUS geschaltet ist/sind, zum Einschalten auf ON (Ein) drücken.
- Wenn Raumheizung/Raumkühlung und/oder Brauchwasser-Betrieb auf EIN geschaltet ist/sind, zum Ausschalten auf OFF (Aus) drücken.
- **b** WECHSELN / EINGEBEN / AKTIVIEREN / BESTÄTIGEN
	- Auf dem Startbildschirm kurz drücken, um nacheinander die Bildschirme zum Betrieb aufzurufen.
	- Auf dem Startbildschirm lange gedrückt halten, um das Hauptmenü aufzurufen.
	- Im Hauptmenü kurz drücken, um einen der Menüpunkte aufzurufen.
	- In einem Menü eine Funktion, einen Wert oder eine Einstellung aktivieren / bestätigen.
- **c E AKTIVIEREN / WECHSELN / ANPASSEN** 
	- Auf dem Bildschirm für Raumtemperatur / Brauchwasser den Bildschirm für die Sollwerte aktivieren.
	- Im Hauptmenü nach links wechseln.
	- Im Menü / auf dem entsprechenden Betriebs-Bildschirm eine Funktion, einen Wert oder eine Einstellung anpassen (Standard: senken).
- **d H** AKTIVIEREN / WECHSELN / ANPASSEN
- Auf dem Bildschirm für Raumtemperatur / Brauchwasser den Bildschirm für die Sollwerte aktivieren.
- Im Hauptmenü nach recht wechseln.
- Im Menü / auf dem entsprechenden Betriebs-Bildschirm eine Funktion, einen Wert oder eine Einstellung anpassen (Standard: erhöhen).

### **3.2 Startbildschirm**

Der Startbildschirm zeigt die aktuelle Raumtemperatur an sowie alle möglichen Statussymbole, um mit diesen entsprechende Informationen zu liefern. Wenn keine Bedienung erfolgt, wechselt der angezeigte Bildschirm der Benutzerschnittstelle nach einer bestimmten Zeitspanne zurück zum Startbildschirm.

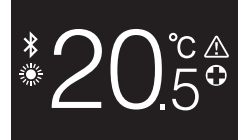

 $\mathbf i$ 

#### **INFORMATION**

Der Benutzerschnittstelle ist mit einer Stromsparfunktion ausgestattet, die den Bildschirm dunkel schaltet, wenn eine Zeitlang keine Bedienung stattgefunden hat. Um den Bildschirm hell zu schalten, eine Taste drücken.

### **3.3 Statussymbole**

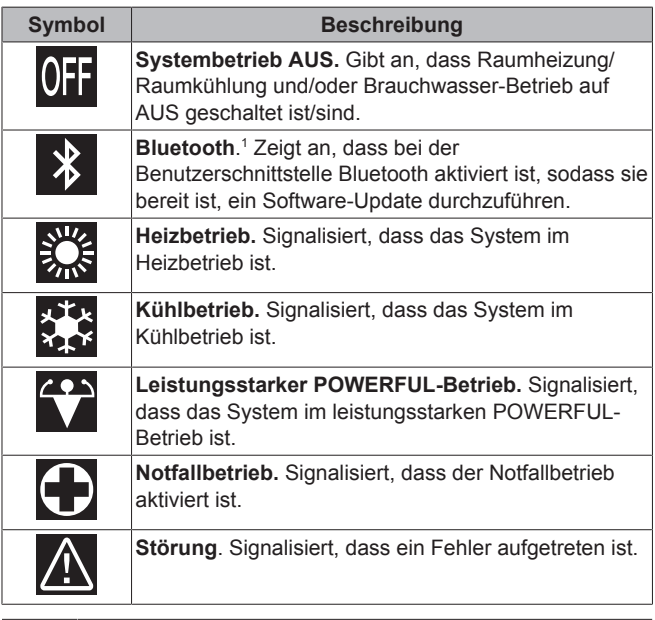

#### **INFORMATION**

Wenn auf der Benutzerschnittstelle **Notfallbetrieb** oder **Störung** angezeigt wird, gehen Sie zur Haupt-Benutzerschnittstelle, um zu sehen, was los ist.

### **3.4 Statusanzeige**

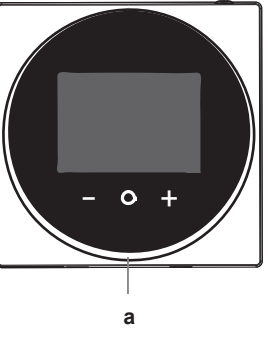

**a** Statusanzeige

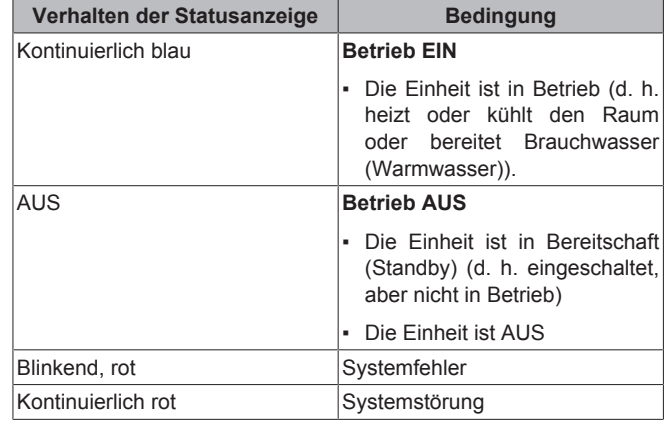

#### **INFORMATION** i.

Das Verhalten der Statusanzeige im Nachtmodus ist anders. Weitere Informationen dazu siehe unter "13.2.4 Nachmodus" auf Seite 17.

#### **INFORMATION**  $\mathbf{i}$

Bei einem Systemfehler blinkt die Statusanzeige in Rot. Sobald Sie eine Taste drücken, wechselt die Statusanzeige und leuchtet "kontinuierlich rot".

## **4 Betrieb**

### **4.1 Einfache Verwendung**

#### **4.1.1 Betriebs-Bildschirme**

Wenn Sie auf dem Startbildschirm (kurz) auf @ drücken, wechseln Sie nacheinander von einem Betriebs-Bildschirme zum nächsten.

(1) Die Wortmarke Bluetooth® und entsprechende Logos sind eingetragene Markenzeichen der Bluetooth SIG, Inc., und die Benutzung dieser Marken durch Daikin Europe N.V. erfolgt gemäß Lizenzvereinbarung. Andere Markenzeichen und Markennamen sind die der jeweiligen Eigentümer.

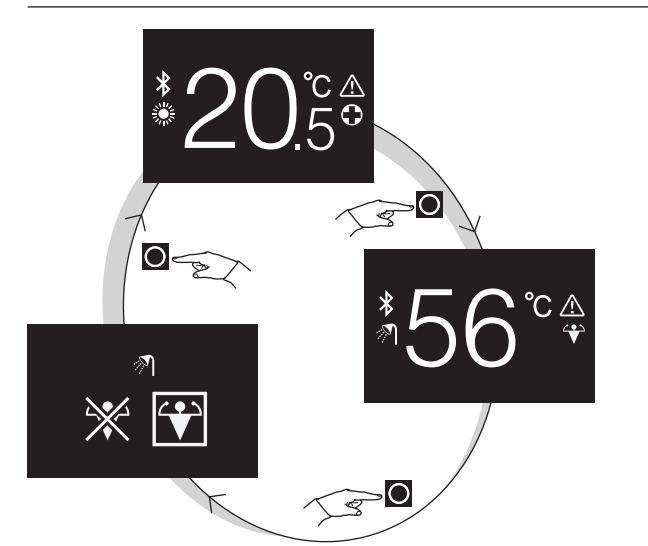

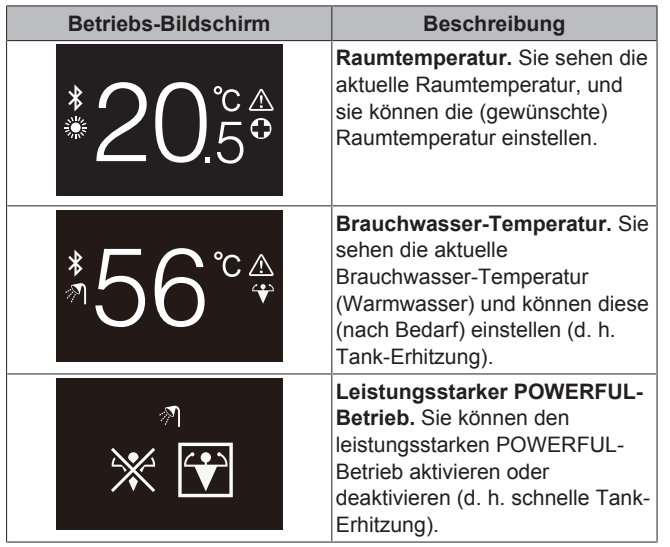

### **4.1.2 Hauptmenü**

Auf dem Startbildschirm auf  $\Box$  drücken und gedrückt halten, bis das Hauptmenü erscheint. Mit **were Land Eil** wechseln Sie zwischen den Menüpunkten. Um in eines der Menüs zu gelangen, drücken Sie erneut auf  $\bigcirc$ .

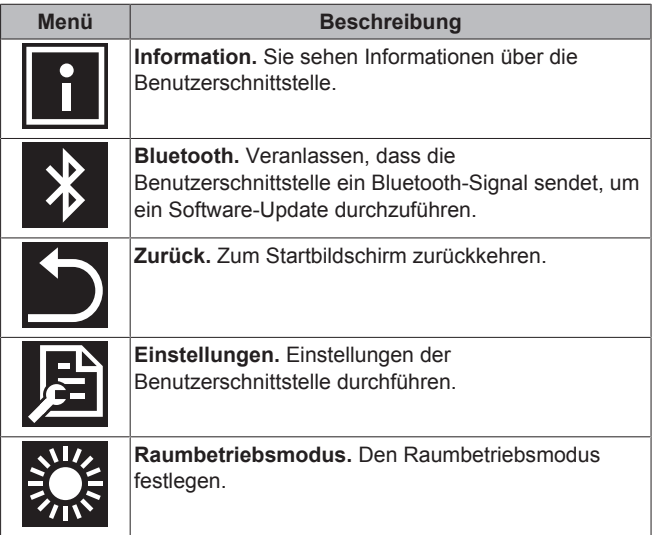

### **4.2 Regelung der Raumheizung/ kühlung**

#### **4.2.1 Über die Regelung der Raumheizung/ kühlung**

Die Regelung von Raumheizung und -kühlung schließt ein:

- **Raumtemperatur** regulieren
- **Betriebsart** für Raumheizung oder -kühlung festlegen.

#### **Raumtemperatur**

Die Regulierung der Raumtemperatur erfolgt über den<br>Startbildschirm. Der Startbildschirm zeigt die aktuelle Startbildschirm. Der Startbildschirm zeigt Raumtemperatur, wie sie durch den Temperatursensor in der Benutzerschnittstelle gemessen wird. Instruktionen, wie Sie die Raumtemperatur ändern, finden Sie in "4.2.3 Raumtemperatur ändern" auf Seite 7.

Die Art und Weise, wie Sie die Raumtemperatur einstellen können, ist abhängig von der Methode, die auf der Haupt-Benutzerschnittstelle festgelegt worden ist.

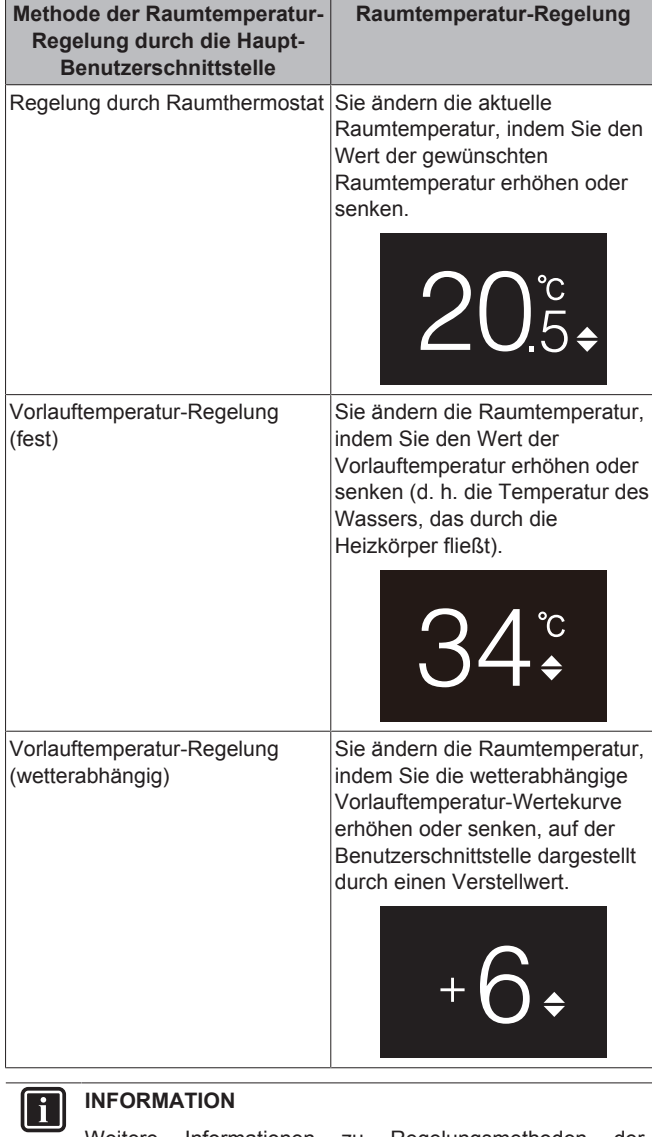

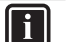

### **INFORMATION**

Falls der Temperatursensor in der Benutzerschnittstelle nicht funktioniert, erkennt das System den Fehler und auf dem Bedienungsbildschirm wird "--" angezeigt statt der aktuellen Temperatur.

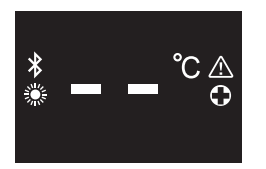

#### **Betriebsart für Raumheizung und -kühlung**

Im Betriebsart-Menü für Raumheizung und -kühlung können Sie die Betriebsart für Raumheizung und -kühlung auswählen. Folgende Betriebsarten stehen zur Verfügung:

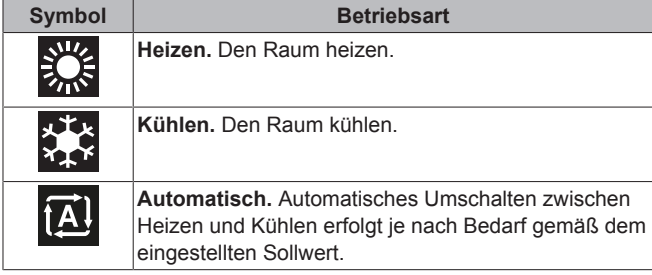

Abhängig vom Typ der Inneneinheit und/oder den auf der Haupt-Benutzerschnittstelle festgelegten Einstellungen ist es möglich, dass einige Betriebsarten nicht zur Verfügung stehen.

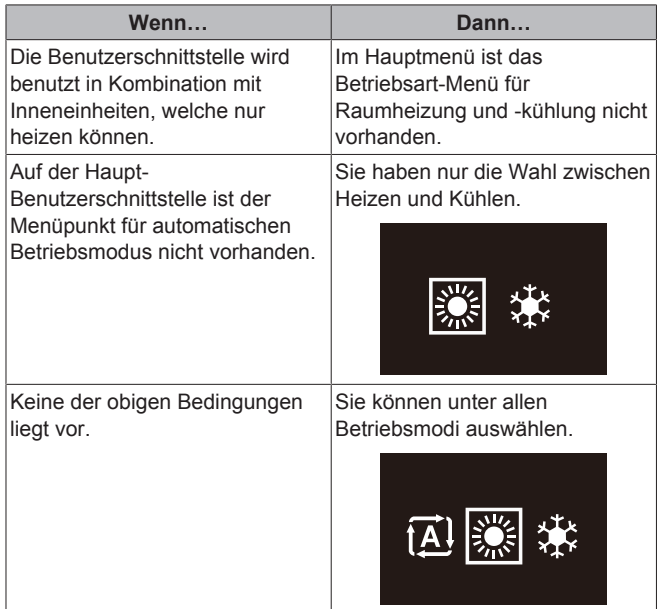

#### **4.2.2 Raumheizung/Raumkühlung auf EIN/AUS schalten**

**Voraussetzung:** Der Benutzerschnittstelle zeigt den Startbildschirm.

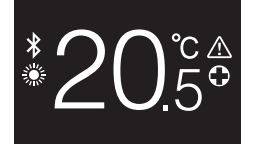

1 die Taste <sup>(1)</sup> drücken.

**Ergebnis:** Je nach zuvor eingeschaltetem Status schaltet die Benutzerschnittstelle die Raumheizung/Raumkühlung auf EIN oder AUS.

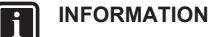

Wenn die Benutzerschnittstelle auf dem Startbildschirm "OFF" anzeigt, bedeutet das, dass auf AUS geschaltet ist.

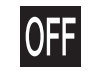

#### **4.2.3 Raumtemperatur ändern**

1 Auf dem Startbildschirm drücken Sie auf **bei der auf den**, um den Bildschirm der Sollwerte aufzurufen.

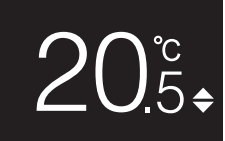

**2** Um einen Sollwert zu ändern, benutzen Sie  $\mathbf{F}$  und  $\mathbf{F}$ .

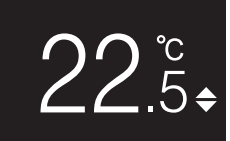

**3** Um den Sollwert zu bestätigen, drücken Sie auf

**Ergebnis:** Die Benutzerschnittstelle setzt die Änderungen in Kraft und wechselt zurück zum Startbildschirm.

#### **INFORMATION** i.

Wenn der Betrieb auf AUS geschaltet ist, ist es nicht möglich, über die Benutzerschnittstelle Sollwerte zu ändern.

#### **INFORMATION**

Je nach Einstellungen, die auf der Benutzerschnittstelle durchgeführt worden sind, können Sollwert-Änderungen möglicherweise nicht durchgeführt werden. In diesem Fall bleibt das Drücken auf **D** oder **och auf wirkung**, wenn Sie sich auf dem Bildschirm zur Einstellung der Raumtemperatur oder Brauchwassertemperatur befinden.

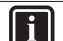

 $\mathbf{i}$ 

#### **INFORMATION**

Die Art und Weise, wie Sie die Raumtemperatur einstellen können, ist abhängig von der Methode, die auf der Haupt-Benutzerschnittstelle festgelegt worden ist. Weitere Informationen siehe unter "4.2.1 Über die Regelung der Raumheizung/-kühlung" auf Seite 6.

#### **4.2.4 Den Raumbetriebsmodus wechseln**

**1** Auf dem Startbildschirm auf **d** drücken und gedrückt halten, bis das Hauptmenü erscheint.

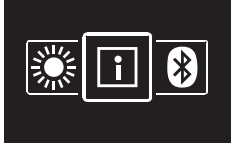

**2** Mit **und F** wechseln Sie unter den Menüpunkten zum Raumbetriebsmodus.

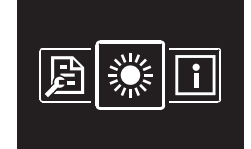

### **4 Betrieb**

**3** Auf drücken, um ins Hauptmenü zu gelangen.

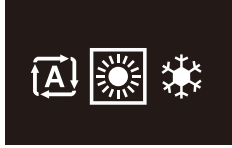

4 Mit **und den Raumbetriebsmodus auswählen und O** drücken, um ihn zu aktivieren.

**Ergebnis:** Die Benutzerschnittstelle setzt die Änderungen in Kraft und wechselt zurück zum Startbildschirm.

### **4.3 Brauchwasserregelung**

#### **4.3.1 Über die Brauchwasserregelung**

Die Brauchwasser-Regelung schließt ein:

- Die **Brauchwasser-Temperatur** regeln
- Leistungsstarken POWERFUL-Betrieb aktivieren oder deaktivieren

#### **Brauchwasser-Temperatur**

Die Inneneinheit erhitzt Brauchwasser (Warmwasser) im Brauchwassertank. Die Temperatur des Brauchwassers kann erhöht oder gesenkt werden.

#### ll i

### **INFORMATION**

Falls der Temperatursensor im Brauchwassertank nicht funktioniert, erkennt das System den Fehler, und auf dem Bedienungsbildschirm wird "--" angezeigt statt der aktuellen Wassertemperatur.

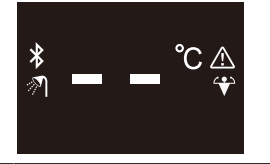

#### **Leistungsstarker POWERFUL-Betrieb**

Bei leistungsstarkem POWERFUL-Betrieb kann das Brauchwasser über die Reserveheizung oder die Zusatzheizung erhitzt werden. Das hängt von der Inneneinheit ab. Benutzen Sie diesen Modus an Tagen, wenn mehr Warmwasser gebraucht wird als sonst.

#### **4.3.2 Brauchwasser-Betrieb auf EIN/AUS schalten**

**1** Wenn Sie auf dem Startbildschirm auf **O** drücken, rufen Sie den Bildschirm zum Brauchwasser-Betrieb auf.

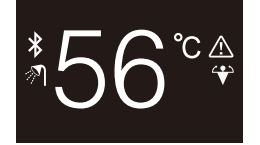

**2** die Taste  $\bigcirc$  drücken.

**Ergebnis:** Je nach zuvor eingeschaltetem Status schaltet die Benutzerschnittstelle den Brauchwasser-Betrieb auf EIN oder AUS.

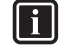

#### **INFORMATION**

Wenn die Benutzerschnittstelle auf dem Startbildschirm "OFF" anzeigt, bedeutet das, dass auf AUS geschaltet ist.

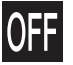

#### **4.3.3 So ändern Sie die Brauchwasser-Temperatur**

1 Wenn Sie auf dem Startbildschirm auf **Q** drücken, rufen Sie den Bildschirm zum Brauchwasser-Betrieb auf.

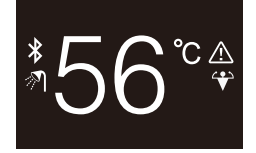

2 **bill** oder **d** drücken, um den Bildschirm mit den Sollwerten zu aktivieren.

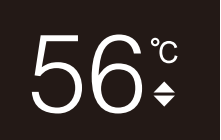

**3** Um einen Sollwert zu ändern, benutzen Sie + und -

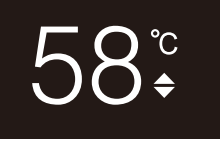

4 Um den Sollwert zu bestätigen, drücken Sie auf O

**Ergebnis:** Die Benutzerschnittstelle setzt die Änderungen in Kraft und wechselt zurück zum Bildschirm für Brauchwasser-Betrieb.

#### **INFORMATION** Lĭ.

Wenn der Betrieb auf AUS geschaltet ist, ist es nicht möglich, über die Benutzerschnittstelle Sollwerte zu ändern.

#### **INFORMATION** i.

Je nach Einstellungen, die auf der Benutzerschnittstelle durchgeführt worden sind, können Sollwert-Änderungen möglicherweise nicht durchgeführt werden. In diesem Fall bleibt das Drücken auf  $\Box$  oder  $\Box$  ohne Wirkung, wenn Sie sich auf dem Bildschirm zur Einstellung der Raumtemperatur oder Brauchwassertemperatur befinden.

#### **4.3.4 Verwendung des Brauchwasser-Hochleistungsbetriebs**

1 Wenn Sie auf dem Startbildschirm auf **Q** drücken, rufen Sie den Bildschirm zum leistungsstarken POWERFUL-Betrieb auf.

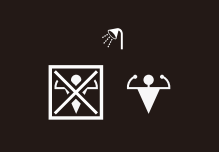

**2** Um leistungsstarken POWERFUL-Betrieb zu aktivieren, benutzen Sie **und und wählen** "Aktivieren".

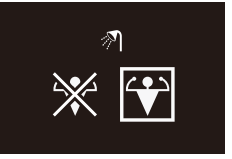

**3** Um den leistungsstarken POWERFUL-Betrieb zu deaktivieren, benutzen Sie  $\pm$  und  $\pm$  und wählen "Deaktivieren".

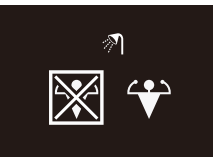

### 4 Auf **O** drücken, um die Auswahl zu bestätigen.

**Ergebnis:** Die Benutzerschnittstelle setzt die Änderungen in Kraft und wechselt zurück zum Startbildschirm.

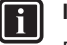

 $\mathbf{i}$ 

### **INFORMATION**

Die Benutzerschnittstelle zeigt auf dem Bildschirm für Brauchwasser-Betrieb das Powerful-Symbol, um zu signalisieren, dass der POWERFUL-Betrieb aktiviert ist.

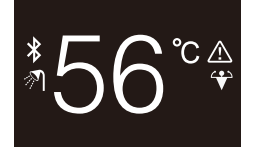

#### **INFORMATION**

Weitere Informationen zum POWERFUL-Betrieb finden Sie in der Referenz für Installateure und Benutzer der betreffenden Einheiten.

## **Für den Installateur**

## **7 Über die Verpackung**

### **7.1 Die Benutzerschnittstelle auspacken**

- **1** Die Box öffnen.
- **2** Das Zubehör separieren.

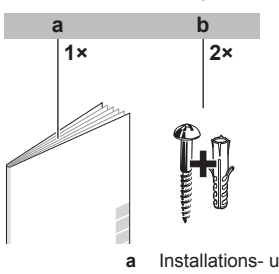

**a** Installations- und Betriebsanleitung<br>**b** Holzschrauben + Wanddübel (Ø4.0 **b** Holzschrauben + Wanddübel (Ø4,0×30)

## **8 Vorbereitung**

## **8.1 Anforderungen an die Verkabelung**

Die gesamte Verkabelung muss die folgenden Anforderungen erfüllen:

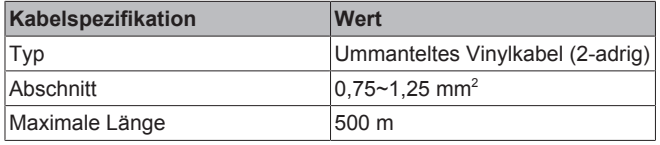

## **5 Instandhaltung und Wartung**

## **5.1 Überblick: Wartung und Service**

Wenden Sie sich an Ihren Händler, wenn die Benutzerschnittstelle gewartet oder in Stand gesetzt werden muss.

**6 Fehlerdiagnose und beseitigung**

### **6.1 Überblick: Fehlerdiagnose und beseitigung**

Wenn im System ein Fehler vorliegt, wird auf dem Startbildschirm der Benutzerschnittstelle 4 angezeigt. Gleichzeitig zeigt die Haupt-Benutzerschnittstelle einen Fehlercode an. Beachten Sie den Fehlercode auf der Haupt-Benutzerschnittstelle. In der Dokumentation zur Inneneinheit finden Sie eine Liste der Fehlercodes mit deren jeweiliger Bedeutung. Um den Fehler zu beheben, wenden Sie sich an Ihren Händler.

#### **8.1.1 Die Verkabelung für die Installation vorbereiten**

- **1** Die Kabelummantelung des Teiles des Kabels entfernen, der durch das Innere des Gehäuserückens (L) geführt werden muss - siehe Abbildung und Tabelle.
- **2** Dafür sorgen, dass die 2 Drähte um 10 mm unterschiedlich lang sind.

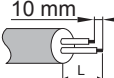

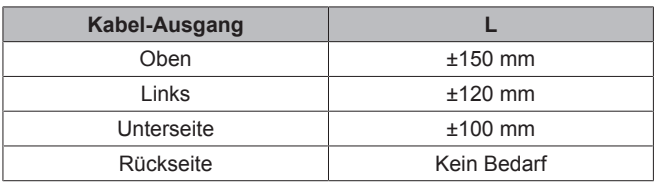

## **9 Installation**

## **9.1 Übersicht: Installation**

Die Installation der Benutzerschnittstelle umfasst üblicherweise die folgenden Schritte:

- 1 Bestimmen, wo das Kabel verlegt werden soll, dann dem entsprechend auf der Rückseite des Gehäuses ein Stück herauszwicken.
- 2 Den Gehäuserücken an der Wand anbringen.
- 3 Elektrische Verkabelung durchführen.
- 4 Die Benutzerschnittstelle schließen.

### **9.2 Die Benutzerschnittstelle installieren**

#### **9.2.1 Die Benutzerschnittstelle anbringen**

Bevor Sie die Benutzerschnittstelle anbringen, bestimmen Sie, wo die Leitung verlegt wird. Dazu passend entfernen Sie im Gehäuse hinten das Teil für die Kabeldurchführung.

Das Stromversorgungskabel kann von oben, hinten, links oder unten zugeführt werden. Teil aus dem Gehäuse hinten entfernen - siehe Abbildung:

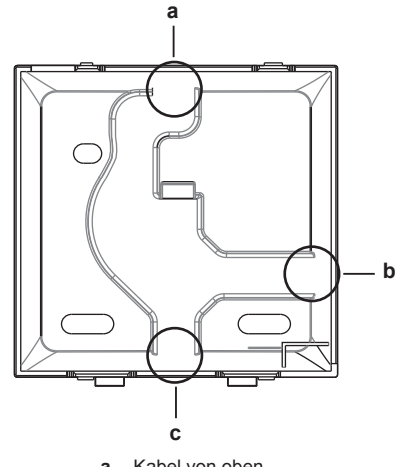

- **a** Kabel von oben<br>**b** Kabel von links **b** Kabel von links
- **c** Kabel von unten

Wird das Kabel von hinten zugeführt, muss kein Gehäuseteil entfernt werden.

#### **INFORMATION**

Wenn Sie das Kabel von oben oder hinten zuführen, dann führen Sie das Kabel erst durch die Durchbruchöffnung, und erst danach bringen Sie den Gehäuserücken an der Wand an.

#### **9.2.2 Die Benutzerschnittstelle anbringen**

- **1** Die Holzschrauben und Dübel aus dem Zubehörbeutel herausnehmen.
- **2** Das hintere Gehäuseteil auf einer ebenen Oberfläche befestigen.

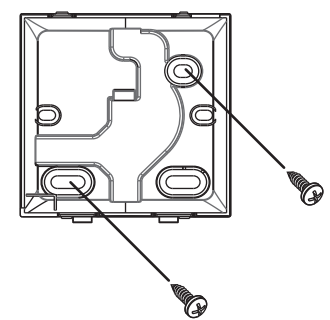

#### **HINWEIS**

Achten Sie darauf, dass Sie das hintere Gehäuseteil nicht durch zu festes Anziehen der Montageschrauben beschädigen.

### **9.3 Anschließen der elektrischen Leitungen**

#### **9.3.1 Sicherheitsvorkehrungen beim Anschließen von Elektrokabeln**

#### **INFORMATION** li I

Lesen Sie auch die Sicherheitshinweise und die zu erfüllenden Voraussetzungen in den folgenden Kapiteln:

- Allgemeine Sicherheitshinweise
- Vorbereitung

#### **WARNUNG** ⁄!\

Sämtliche bauseitigen Verkabelungen und Bauteile MÜSSEN von einem zugelassenen Elektriker installiert werden, und sie MÜSSEN den geltenden Vorschriften und Gesetzen entsprechen.

#### **ACHTUNG** ∕∖∖

Wenn Sie die Benutzerschnittstelle an der Inneneinheit anschließen wollen, dann achten Sie darauf, dass dabei Schaltkasten Übertragungskabel nicht angeschlossen sind.

#### **HINWEIS**

Das Kabel für den Anschluss ist NICHT im Lieferumfang enthalten.

#### **HINWEIS**

Zur Vermeidung von störenden Interferenzen sollten die Kabel abseits von den Stromversorgungskabeln verlaufen (externe Störungen).

#### **INFORMATION** H.

P1 und P2 haben keine Polarität.

#### **9.3.2 Elektrische Verkabelung durchführen**

Die Benutzerschnittstellen-Anschlüsse P1/P2 an die Anschlüsse P1/ P2 der Inneneinheit anschließen.

#### **Kabel von oben**

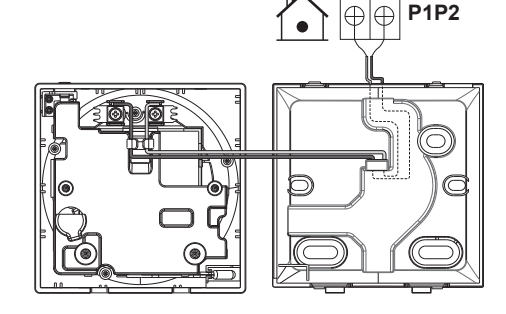

**Kabel von hinten**

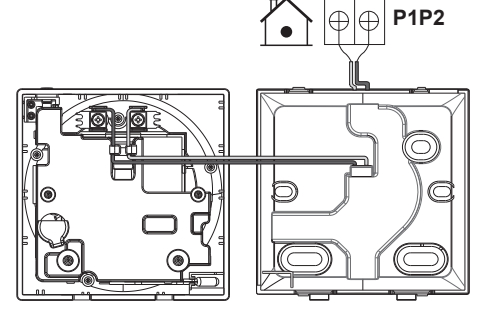

### **Kabel von links**

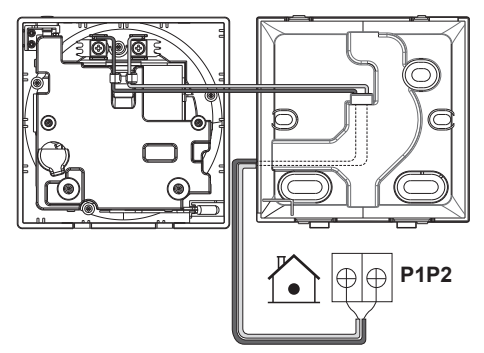

### **Kabel von unten**

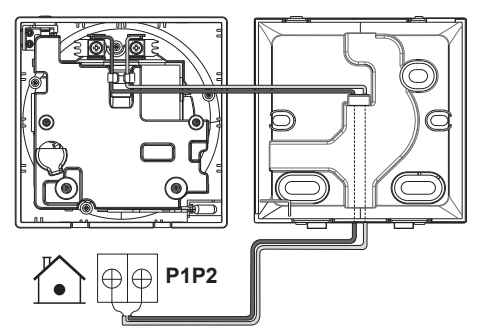

### **9.4 Die Benutzerschnittstelle schließen**

#### **9.4.1 Sicherheitshinweise zum Schließen der Benutzerschnittstelle**

#### **ACHTUNG**

∕∖∖

Niemals die Teile im Inneren der Benutzerschnittstelle berühren.

#### **ACHTUNG**

Beim Schließen der Benutzerschnittstelle darauf achten, dass die Kabel nicht eingeklemmt werden.

#### **HINWEIS**

Darauf achten, dass das Vorderteil der Benutzerschnittstelle ordnungsgemäß in das Rückenteil mit einem Klicken einrastet.

#### **9.4.2 Die Benutzerschnittstelle schließen**

**1** Das Vorderteil der Benutzerschnittstelle in das Rückenteil mit einem Klicken einrasten lassen.

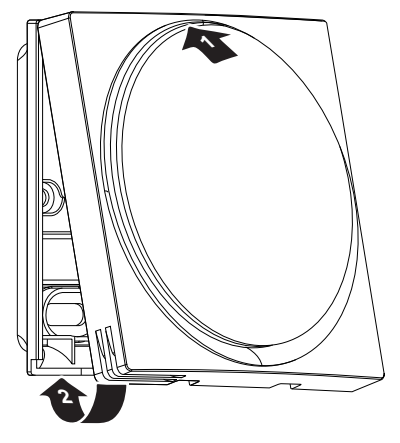

**2** Wenn es am Platz der Installation staubfrei ist, ziehen Sie die Schutzfolie ab.

### **9.5 Die Benutzerschnittstelle öffnen**

#### **9.5.1 Sicherheitshinweise zum Öffnen der Benutzerschnittstelle**

### **HINWEIS**

Die Platine der Benutzerschnittstelle befindet sich im<br>Vorderteil des Gehäuses. Beim Öffnen der Gehäuses. Benutzerschnittstelle darauf achten, dass die Platine nicht beschädigt wird.

#### **HINWEIS**

Wenn vorderes und hinteres Gehäuseteil getrennt sind, darauf achten, dass die Platine nicht mit Schmutz oder Feuchtigkeit in Berührung kommt.

#### **9.5.2 Die Benutzerschnittstelle öffnen**

**1** Einen Flachschraubendreher in einen der unteren Schließmechanismen einführen und langsam drehen.

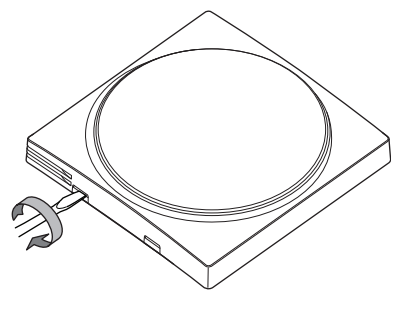

## **10 Starten des Systems**

Die Benutzerschnittstelle bezieht ihren Strom von der Inneneinheit. Sobald die Benutzerschnittstelle angeschlossen ist, geht sie in Betrieb. Achten Sie darauf, dass die Inneneinheit eingeschaltet ist, damit der Benutzerschnittstelle arbeiten kann.

Bevor auf der Benutzerschnittstelle der Startbildschirm angezeigt wird, synchronisiert sie sich mit der Haupt-Benutzerschnittstelle und vollzieht dabei die folgende Start-Sequenz:

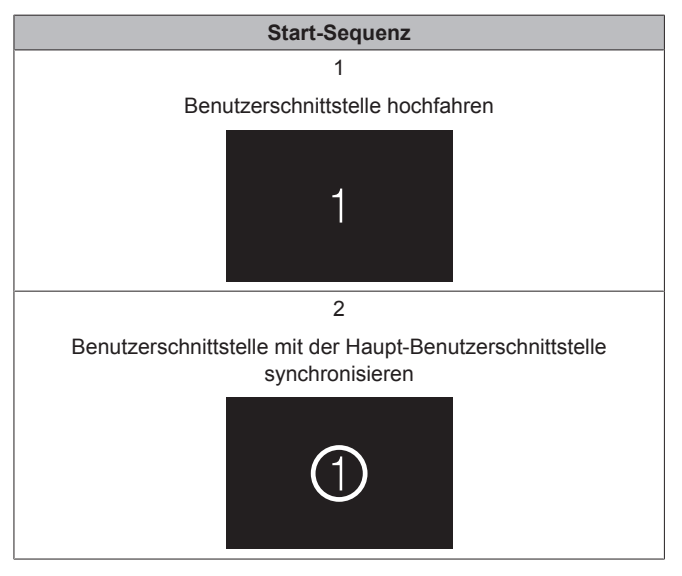

## **11 Bedieneinheit: Überblick**

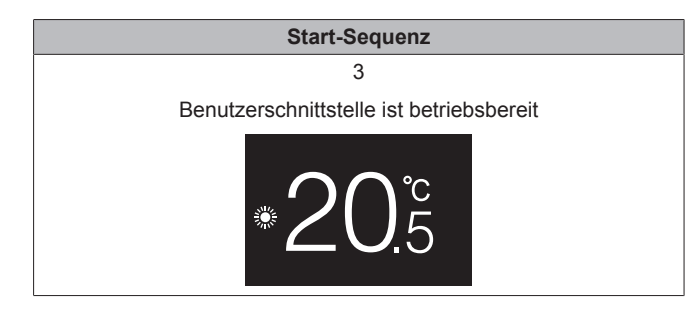

## **11 Bedieneinheit: Überblick**

### **11.1 Schaltflächen**

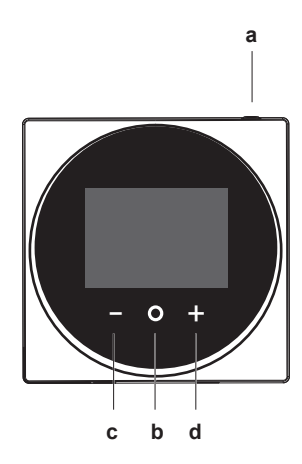

- **a**  $\bigcirc$  EIN/AUS<br>• Wenn
	- Raumheizung/Raumkühlung und/oder Brauchwasser-Betrieb auf AUS geschaltet ist/sind, zum Einschalten auf ON (Ein) drücken.
	- Wenn Raumheizung/Raumkühlung und/oder Brauchwasser-Betrieb auf EIN geschaltet ist/sind, zum Ausschalten auf OFF (Aus) drücken.
- **b** WECHSELN / EINGEBEN / AKTIVIEREN / BESTÄTIGEN
	- Auf dem Startbildschirm kurz drücken, um nacheinander die Bildschirme zum Betrieb aufzurufen.
	- Auf dem Startbildschirm lange gedrückt halten, um das Hauptmenü aufzurufen.
	- Im Hauptmenü kurz drücken, um einen der Menüpunkte aufzurufen.
	- In einem Menü eine Funktion, einen Wert oder eine Einstellung aktivieren / bestätigen.
- **c E AKTIVIEREN / WECHSELN / ANPASSEN** 
	- Auf dem Bildschirm für Raumtemperatur / Brauchwasser den Bildschirm für die Sollwerte aktivieren.
	- Im Hauptmenü nach links wechseln.
	- Im Menü / auf dem entsprechenden Betriebs-Bildschirm eine Funktion, einen Wert oder eine Einstellung anpassen (Standard: senken).
- **d H** AKTIVIEREN / WECHSELN / ANPASSEN
	- Auf dem Bildschirm für Raumtemperatur / Brauchwasser den Bildschirm für die Sollwerte aktivieren.
	- Im Hauptmenü nach recht wechseln.
	- Im Menü / auf dem entsprechenden Betriebs-Bildschirm eine Funktion, einen Wert oder eine Einstellung anpassen (Standard: erhöhen).

### **11.2 Startbildschirm**

Der Startbildschirm zeigt die aktuelle Raumtemperatur an sowie alle möglichen Statussymbole, um mit diesen entsprechende Informationen zu liefern. Wenn keine Bedienung erfolgt, wechselt der angezeigte Bildschirm der Benutzerschnittstelle nach einer bestimmten Zeitspanne zurück zum Startbildschirm.

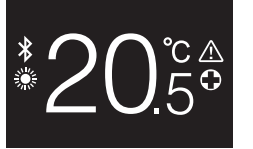

#### **INFORMATION** li.

Der Benutzerschnittstelle ist mit einer Stromsparfunktion ausgestattet, die den Bildschirm dunkel schaltet, wenn eine Zeitlang keine Bedienung stattgefunden hat. Um den Bildschirm hell zu schalten, eine Taste drücken.

### **11.3 Statussymbole**

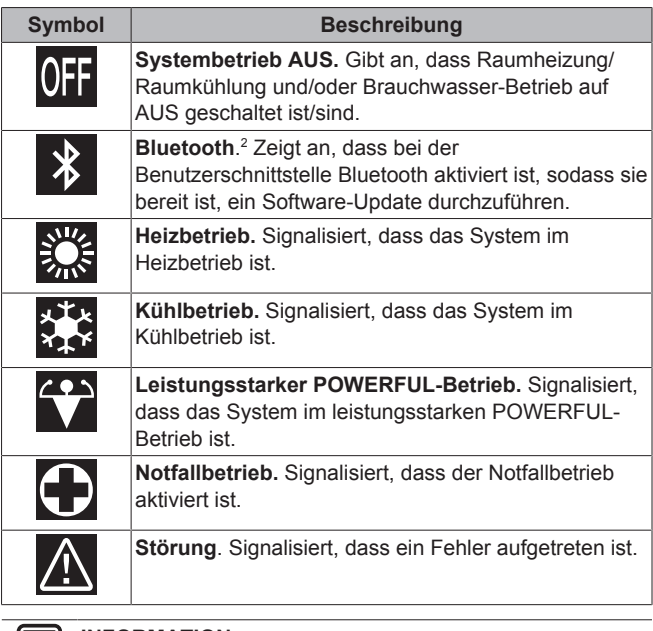

#### **INFORMATION** ll i l

Wenn auf der Benutzerschnittstelle **Notfallbetrieb** oder **Störung** angezeigt wird, gehen Sie zur Haupt-Benutzerschnittstelle, um zu sehen, was los ist.

### **11.4 Statusanzeige**

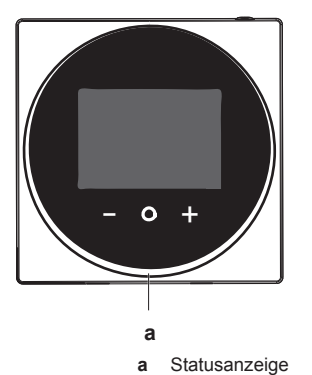

<sup>(2)</sup> Die Wortmarke Bluetooth® und entsprechende Logos sind eingetragene Markenzeichen der Bluetooth SIG, Inc., und die Benutzung dieser Marken durch Daikin Europe N.V. erfolgt gemäß Lizenzvereinbarung. Andere Markenzeichen und Markennamen sind die der jeweiligen Eigentümer.

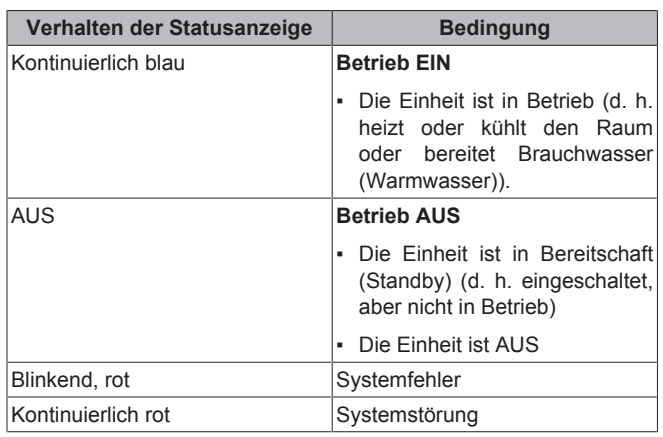

#### **INFORMATION**

l i l

Das Verhalten der Statusanzeige im Nachtmodus ist anders. Weitere Informationen dazu siehe unter "13.2.4 Nachmodus" auf Seite 17.

#### **INFORMATION**

Bei einem Systemfehler blinkt die Statusanzeige in Rot. Sobald Sie eine Taste drücken, wechselt die Statusanzeige und leuchtet "kontinuierlich rot".

## **12 Betrieb**

### **12.1 Einfache Verwendung**

#### **12.1.1 Betriebs-Bildschirme**

Wenn Sie auf dem Startbildschirm (kurz) auf @ drücken, wechseln Sie nacheinander von einem Betriebs-Bildschirme zum nächsten.

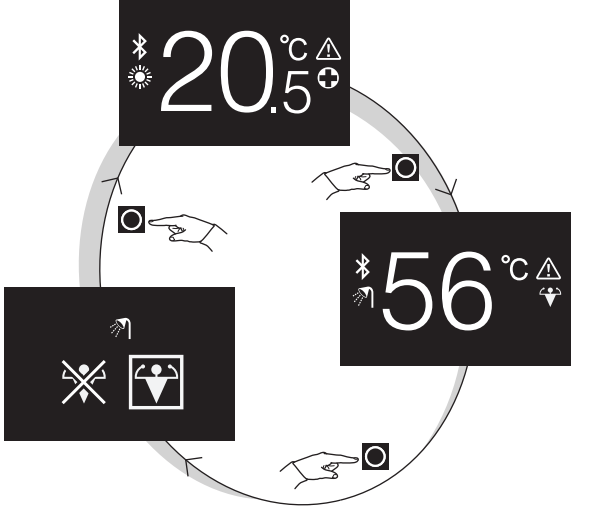

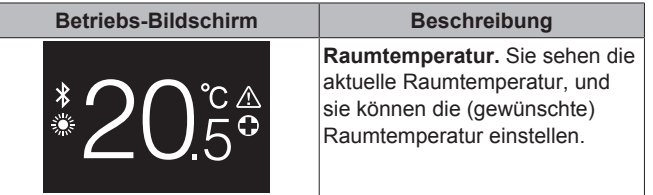

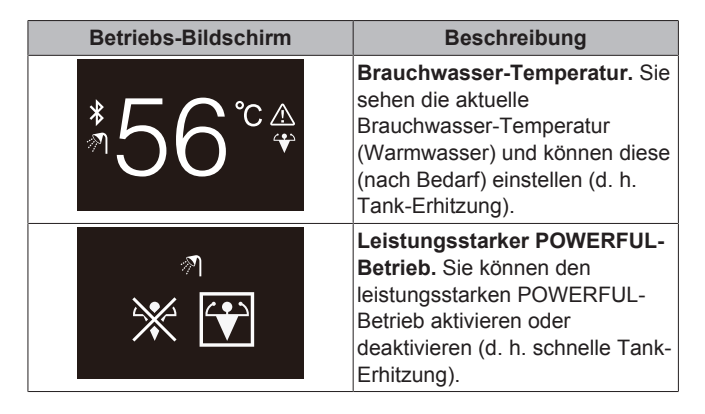

#### **12.1.2 Hauptmenü**

Auf dem Startbildschirm auf  $\bigcirc$  drücken und gedrückt halten, bis das Hauptmenü erscheint. Mit und Wechseln Sie zwischen den Menüpunkten. Um in eines der Menüs zu gelangen, drücken Sie erneut auf  $\bigcirc$ 

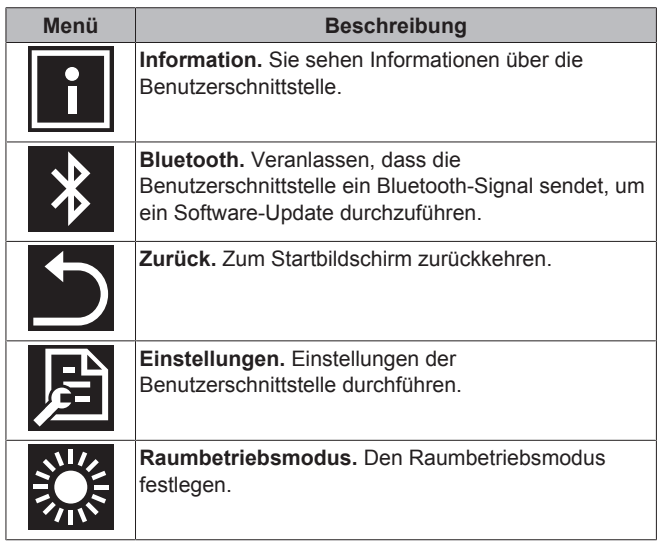

### **12.2 Regelung der Raumheizung/ kühlung**

#### **12.2.1 Über die Regelung der Raumheizung/ kühlung**

Die Regelung von Raumheizung und -kühlung schließt ein:

- **Raumtemperatur** regulieren
- **Betriebsart** für Raumheizung oder -kühlung festlegen.

#### **Raumtemperatur**

Die Regulierung der Raumtemperatur erfolgt über den<br>Startbildschirm. Der Startbildschirm zeigt die aktuelle Startbildschirm. Der Startbildschirm zeigt die aktuelle Raumtemperatur, wie sie durch den Temperatursensor in der Benutzerschnittstelle gemessen wird. Instruktionen, wie Sie die Raumtemperatur ändern, finden Sie in "12.2.3 Raumtemperatur ändern" auf Seite 14.

Die Art und Weise, wie Sie die Raumtemperatur einstellen können, ist abhängig von der Methode, die auf der Haupt-Benutzerschnittstelle festgelegt worden ist.

## **12 Betrieb**

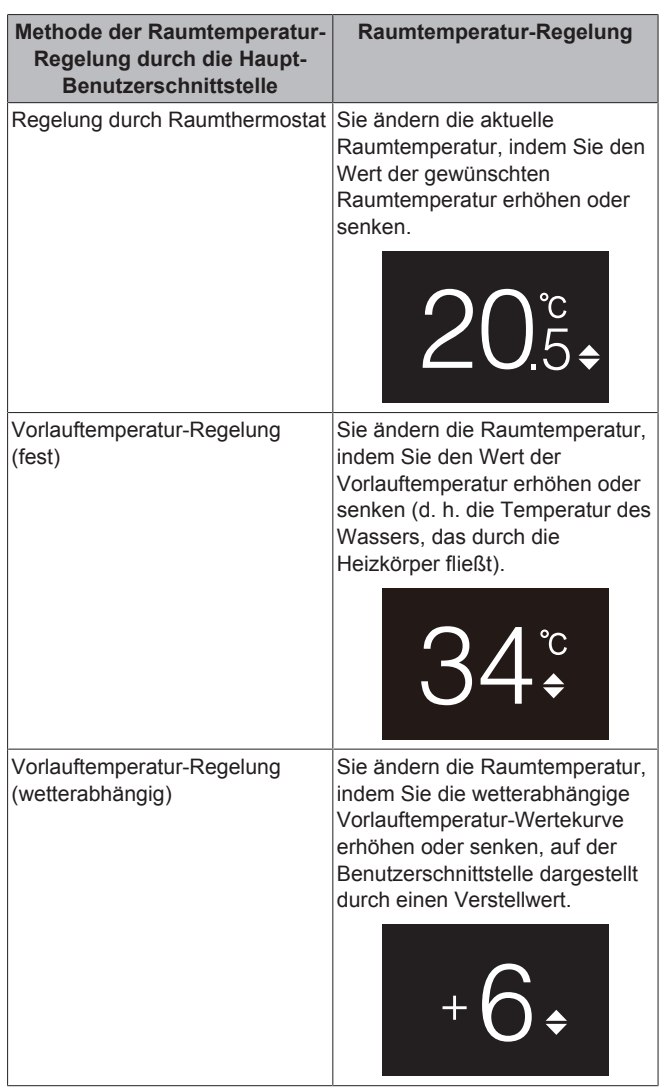

#### **INFORMATION**

Weitere Informationen zu Regelungsmethoden der Raumlufttemperatur finden Sie in der Dokumentation der Inneneinheiten.

### $\overline{\mathbf{i}}$

ĭ.

**INFORMATION**

Falls der Temperatursensor in der Benutzerschnittstelle nicht funktioniert, erkennt das System den Fehler und auf dem Bedienungsbildschirm wird "--" angezeigt statt der aktuellen Temperatur.

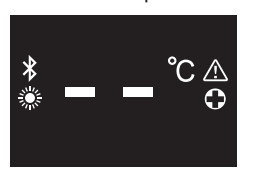

#### **Betriebsart für Raumheizung und -kühlung**

Im Betriebsart-Menü für Raumheizung und -kühlung können Sie die Betriebsart für Raumheizung und -kühlung auswählen. Folgende Betriebsarten stehen zur Verfügung:

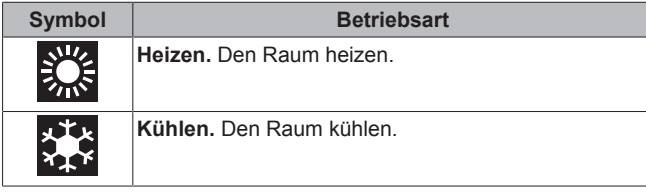

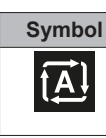

#### **Symbol Betriebsart**

**Automatisch.** Automatisches Umschalten zwischen Heizen und Kühlen erfolgt je nach Bedarf gemäß dem eingestellten Sollwert.

Abhängig vom Typ der Inneneinheit und/oder den auf der Haupt-Benutzerschnittstelle festgelegten Einstellungen ist es möglich, dass einige Betriebsarten nicht zur Verfügung stehen.

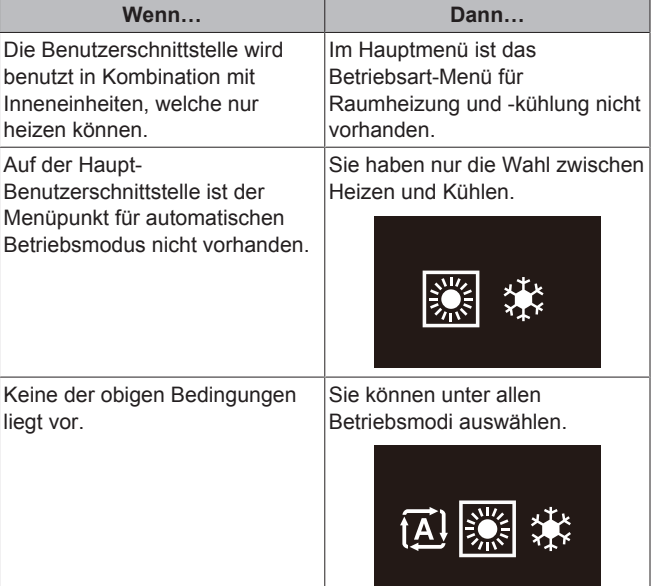

#### **12.2.2 Raumheizung/Raumkühlung auf EIN/AUS schalten**

**Voraussetzung:** Der Benutzerschnittstelle zeigt den Startbildschirm.

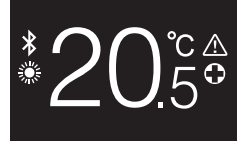

**1** die Taste  $\Theta$  drücken.

**Ergebnis:** Je nach zuvor eingeschaltetem Status schaltet die Benutzerschnittstelle die Raumheizung/Raumkühlung auf EIN oder AUS.

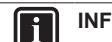

#### **INFORMATION**

Wenn die Benutzerschnittstelle auf dem Startbildschirm "OFF" anzeigt, bedeutet das, dass auf AUS geschaltet ist.

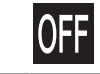

#### **12.2.3 Raumtemperatur ändern**

**1** Auf dem Startbildschirm drücken Sie auf **D** oder **D**, um den Bildschirm der Sollwerte aufzurufen.

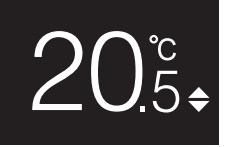

**2** Um einen Sollwert zu ändern, benutzen Sie + und -

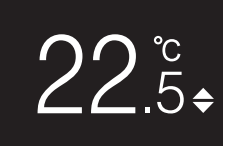

#### **3** Um den Sollwert zu bestätigen, drücken Sie auf

**Ergebnis:** Die Benutzerschnittstelle setzt die Änderungen in Kraft und wechselt zurück zum Startbildschirm.

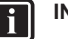

 $\mathbf i$ 

### **INFORMATION**

Wenn der Betrieb auf AUS geschaltet ist, ist es nicht möglich, über die Benutzerschnittstelle Sollwerte zu ändern.

#### **INFORMATION**

Je nach Einstellungen, die auf der Benutzerschnittstelle durchgeführt worden sind, können Sollwert-Änderungen möglicherweise nicht durchgeführt werden. In diesem Fall bleibt das Drücken auf  $\Box$  oder  $\Box$  ohne Wirkung, wenn Sie sich auf dem Bildschirm zur Einstellung der Raumtemperatur oder Brauchwassertemperatur befinden.

**INFORMATION** l i l

Die Art und Weise, wie Sie die Raumtemperatur einstellen können, ist abhängig von der Methode, die auf der Haupt-Benutzerschnittstelle festgelegt worden ist. Weitere Informationen siehe unter "12.2.1 Über die Regelung der Raumheizung/-kühlung" auf Seite 13.

### **12.2.4 Den Raumbetriebsmodus wechseln**

1 Auf dem Startbildschirm auf **Q** drücken und gedrückt halten, bis das Hauptmenü erscheint.

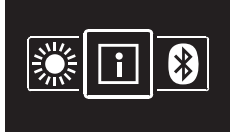

**2** Mit **und in Wechseln Sie unter den Menüpunkten zum** Raumbetriebsmodus.

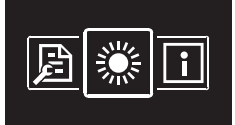

**3** Auf **drücken, um ins Hauptmenü zu gelangen.** 

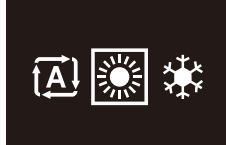

**4** Mit  $\blacksquare$  und  $\blacksquare$  den Raumbetriebsmodus auswählen und  $\lozenge$ drücken, um ihn zu aktivieren.

**Ergebnis:** Die Benutzerschnittstelle setzt die Änderungen in Kraft und wechselt zurück zum Startbildschirm.

### **12.3 Brauchwasserregelung**

### **12.3.1 Über die Brauchwasserregelung**

Die Brauchwasser-Regelung schließt ein:

▪ Die **Brauchwasser-Temperatur** regeln

▪ **Leistungsstarken POWERFUL-Betrieb** aktivieren oder deaktivieren

#### **Brauchwasser-Temperatur**

Die Inneneinheit erhitzt Brauchwasser (Warmwasser) im Brauchwassertank. Die Temperatur des Brauchwassers kann erhöht oder gesenkt werden.

### **INFORMATION**

Falls der Temperatursensor im Brauchwassertank nicht funktioniert, erkennt das System den Fehler, und auf dem Bedienungsbildschirm wird "--" angezeigt statt der aktuellen Wassertemperatur.

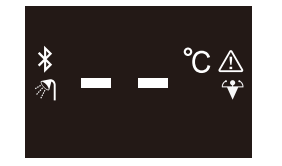

#### **Leistungsstarker POWERFUL-Betrieb**

Bei leistungsstarkem POWERFUL-Betrieb kann das Brauchwasser über die Reserveheizung oder die Zusatzheizung erhitzt werden. Das hängt von der Inneneinheit ab. Benutzen Sie diesen Modus an Tagen, wenn mehr Warmwasser gebraucht wird als sonst.

#### **12.3.2 Brauchwasser-Betrieb auf EIN/AUS schalten**

1 Wenn Sie auf dem Startbildschirm auf **Q** drücken, rufen Sie den Bildschirm zum Brauchwasser-Betrieb auf.

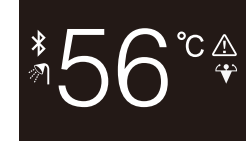

#### **2** die Taste  $\bigcirc$  drücken.

**Ergebnis:** Je nach zuvor eingeschaltetem Status schaltet die Benutzerschnittstelle den Brauchwasser-Betrieb auf EIN oder AUS.

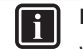

#### **INFORMATION**

Wenn die Benutzerschnittstelle auf dem Startbildschirm "OFF" anzeigt, bedeutet das, dass auf AUS geschaltet ist.

()F

#### **12.3.3 So ändern Sie die Brauchwasser-Temperatur**

1 Wenn Sie auf dem Startbildschirm auf **Q** drücken, rufen Sie den Bildschirm zum Brauchwasser-Betrieb auf.

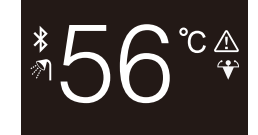

2 <sup>der</sup> oder **drücken, um den Bildschirm mit den Sollwerten zu** aktivieren.

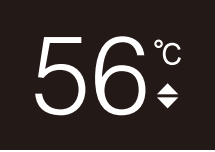

**3** Um einen Sollwert zu ändern, benutzen Sie  $\Gamma$  und  $\blacksquare$ 

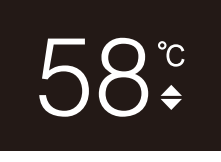

#### 4 Um den Sollwert zu bestätigen, drücken Sie auf

**Ergebnis:** Die Benutzerschnittstelle setzt die Änderungen in Kraft und wechselt zurück zum Bildschirm für Brauchwasser-Betrieb.

### **INFORMATION**

ll i

i.

Wenn der Betrieb auf AUS geschaltet ist, ist es nicht möglich, über die Benutzerschnittstelle Sollwerte zu ändern.

#### **INFORMATION**

Je nach Einstellungen, die auf der Benutzerschnittstelle durchgeführt worden sind, können Sollwert-Änderungen möglicherweise nicht durchgeführt werden. In diesem Fall bleibt das Drücken auf  $\Box$  oder  $\Box$  ohne Wirkung, wenn Sie sich auf dem Bildschirm zur Einstellung der Raumtemperatur oder Brauchwassertemperatur befinden.

#### **12.3.4 Verwendung des Brauchwasser-Hochleistungsbetriebs**

1 Wenn Sie auf dem Startbildschirm auf **Q** drücken, rufen Sie den Bildschirm zum leistungsstarken POWERFUL-Betrieb auf.

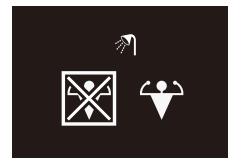

**2** Um leistungsstarken POWERFUL-Betrieb zu aktivieren, benutzen Sie + und + und wählen "Aktivieren".

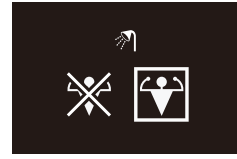

**3** Um den leistungsstarken POWERFUL-Betrieb zu deaktivieren, benutzen Sie **und und wählen "Deaktivieren"**.

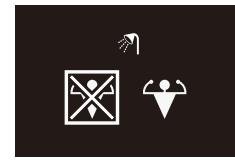

4 Auf  $\bigcirc$  drücken, um die Auswahl zu bestätigen.

**Ergebnis:** Die Benutzerschnittstelle setzt die Änderungen in Kraft und wechselt zurück zum Startbildschirm.

#### **INFORMATION**  $\mathbf i$

Die Benutzerschnittstelle zeigt auf dem Bildschirm für Brauchwasser-Betrieb das Powerful-Symbol, um zu signalisieren, dass der POWERFUL-Betrieb aktiviert ist.

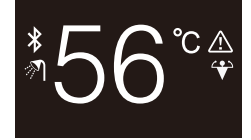

#### **INFORMATION** Ť.

Weitere Informationen zum POWERFUL-Betrieb finden Sie in der Referenz für Installateure und Benutzer der betreffenden Einheiten.

## **13 Erweiterte-Funktion**

### **13.1 Information**

#### **13.1.1 Über das Informationsmenü**

Im Informationsmenü sehen Sie folgende Informationen:

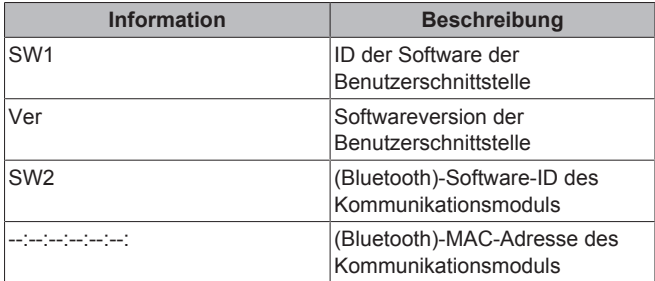

#### **13.1.2 Informationen sehen**

1 Auf dem Startbildschirm auf **d** drücken und gedrückt halten, bis das Hauptmenü erscheint.

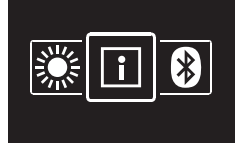

**2** Auf drücken, um ins Informationsmenü zu gelangen.

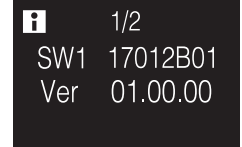

**3** Auf drücken, um zur zweiten Seite zu gehen.

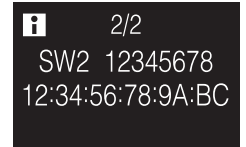

### **13.2 Menü Einstellungen**

#### **13.2.1 Über das Menü Einstellungen**

Im Menü Einstellungen können Sie folgende Einstellungen vornehmen:

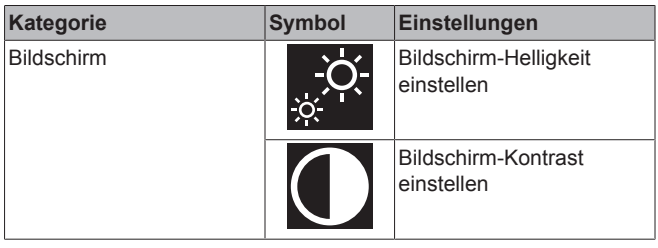

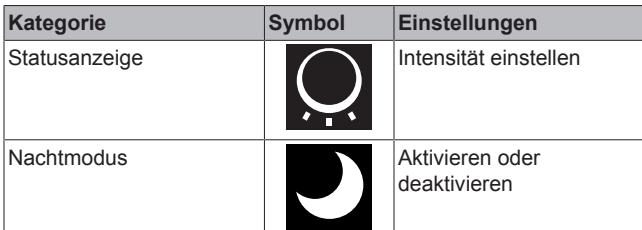

### **Menü Einstellungen aufrufen**

1 Auf dem Startbildschirm auf **Q** drücken und gedrückt halten, bis das Hauptmenü erscheint.

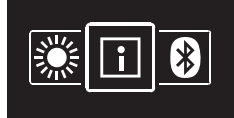

2 Mit und Eilwechseln Sie unter den Menüpunkten.

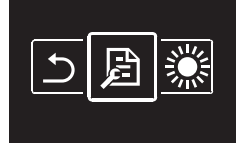

**3** Auf  $\bigcirc$  drücken, um ins Menü zu gelangen. **Ergebnis:** Sie befinden sich im Menü Einstellungen.

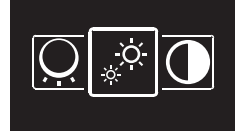

### **13.2.2 Bildschirmeinstellungen**

#### **Bildschirm-Helligkeit einstellen**

**Voraussetzung:** Sie befinden sich im Menü Einstellungen.

**1** Zum Menü zum Einstellen der Bildschirmhelligkeit navigieren.

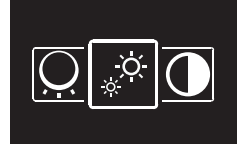

2 Auf  $\bigcirc$  drücken, um ins Menü zu gelangen.

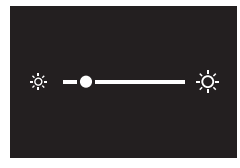

- **3** Mit und **die Bildschirmhelligkeit anpassen.**
- 4 Auf  $\bigcirc$  drücken, um zu bestätigen.

**Ergebnis:** Die Benutzerschnittstelle setzt die Änderungen in Kraft und wechselt zurück zum Startbildschirm.

#### **Bildschirm-Kontrast einstellen**

**Voraussetzung:** Sie befinden sich im Menü Einstellungen.

**1** Zum Menü zum Einstellen des Bildschirmkontrasts navigieren.

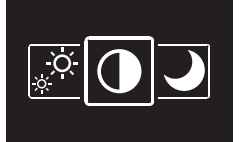

2 Auf  $\bigcirc$  drücken, um ins Menü zu gelangen.

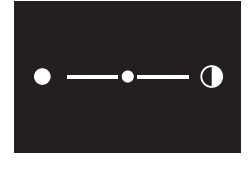

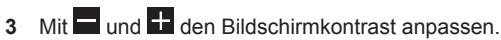

4 Auf O drücken, um zu bestätigen.

**Ergebnis:** Die Benutzerschnittstelle setzt die Änderungen in Kraft und wechselt zurück zum Startbildschirm.

#### **13.2.3 Einstellungen für Statusanzeige**

#### **Intensität der Statusanzeige festlegen**

**Voraussetzung:** Sie befinden sich im Menü Einstellungen.

**1** Zum Menü Statusanzeige-Intensität navigieren.

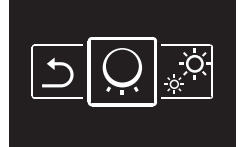

2 Auf **d** drücken, um ins Menü zu gelangen.

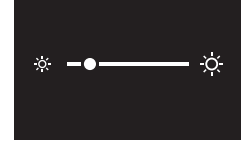

- **3** Mit und **die Intensität des Statusindikators anpassen.**
- 4 Auf  $\bigcirc$  drücken, um zu bestätigen.

**Ergebnis:** Die Benutzerschnittstelle setzt die Änderungen in Kraft und wechselt zurück zum Startbildschirm.

#### **13.2.4 Nachmodus**

#### **Über den Nachmodus**

Ist der Nachtmodus aktiviert, arbeitet die Benutzerschnittstelle mit einer geänderten Bildschirmanzeige und die Statusanzeige ist so geändert, dass der Benutzer nicht während der Nacht gestört wird.

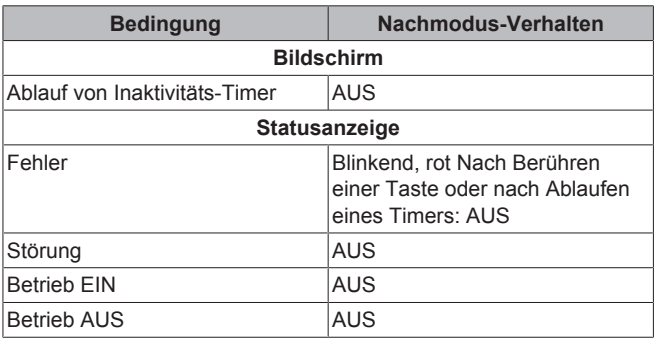

#### **Nachtmodus aktivieren**

**Voraussetzung:** Sie befinden sich im Menü Einstellungen. **Voraussetzung:** Die Benutzerschnittstelle ist nicht im Nachtmodus.

**1** Zum Nachtmodus-Menü navigieren.

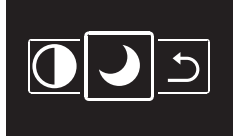

2 Auf  $\bigcirc$  drücken, um ins Menü zu gelangen.

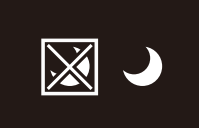

**3** Mit und T "Aktivieren" auswählen.

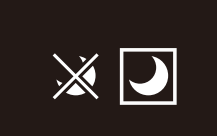

4 Auf **O** drücken, um den Nachtmodus zu aktivieren.

**Ergebnis:** Die Benutzerschnittstelle wechselt in den Nachtmodus und die Anzeige kehrt zum Startbildschirm zurück.

#### **Nachtmodus deaktivieren**

**Voraussetzung:** Sie befinden sich im Menü Einstellungen.

**Voraussetzung:** Die Benutzerschnittstelle ist im Nachtmodus.

**1** Zum Nachtmodus-Menü navigieren.

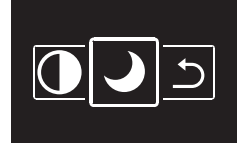

2 Auf  $\bigcirc$  drücken, um ins Menü zu gelangen.

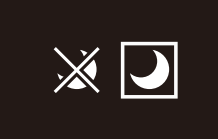

**3** Mit und T "Deaktivieren" auswählen.

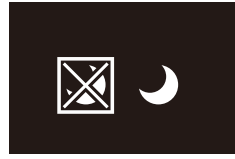

4 Auf **O** drücken, um den Nachtmodus zu deaktivieren.

**Ergebnis:** Die Benutzerschnittstelle verlässt den Nachtmodus und kehrt zu Anzeige des Startbildschirms zurück.

### **13.3 Software-Update**

#### **13.3.1 Über Software-Updates**

Es wird empfohlen, dass die Benutzerschnittstelle unter der jüngsten Softwareversion läuft. Es gibt zwei Möglichkeiten, ein Software-Update durchzuführen.

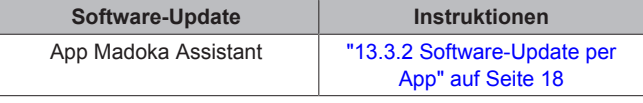

```
Software-Update Instruktionen
Update-Dienstprogramm "13.3.3 Software-Update per
                        Update-Dienstprogramm" auf
                                Seite 20
```
#### **13.3.2 Software-Update per App**

Die Software per App updaten:

- **1** Auf der Benutzerschnittstelle Bluetooth aktivieren. Wie das geht, ist beschrieben unter "Eine Bluetooth-Verbindung einrichten" auf Seite 18.
- **2** Auf dem Startbildschirm der App auf die Kachel der Benutzerschnittstelle tippen, deren Software Sie updaten wollen. Folgen Sie dann den Instruktionen auf dem Bildschirm.

#### **INFORMATION**

Die App Madoka Assistant kann von Google Play oder dem Apple Store heruntergeladen und installiert werden.

#### **INFORMATION**  $\mathbf i$

Wenn Sie Ihr Gerät zum ersten Mal mit der Benutzerschnittstelle verbinden, vollziehen App und Benutzerschnittstelle einen numerischen Abgleich. Um die Benutzerschnittstelle erfolgreich mit der App zu verbinden, folgen Sie dem angegebenen Verfahren.

Jedes Mal, wenn zwischen Mobilgerät und Benutzerschnittstelle erfolgreich eine Verbindung hergestellt worden ist, speichert die Benutzerschnittstelle automatisch Informationen über das Mobilgerät, damit künftige erneute Verbindungen mit diesem Mobilgerät leichter hergestellt werden können. Diese Informationen werden "Kopplungsinformationen" genannt.

Sind keine Kopplungsinformationen gespeichert (also bei erster Verbindungsherstellung oder nachdem vorhandene Kopplungsinformationen manuell gelöscht worden sind), müssen Sie ein Verfahren zum numerischen Abgleich durchlaufen.

Sind Kopplungsinformationen gespeichert, können Sie das Mobilgerät mit der Benutzerschnittstelle verbinden, einfach indem Sie dafür sorgen, dass die Benutzerschnittstelle ein Bluetooth-Signal aussendet und Sie dann in der App auf die Kachel der Benutzerschnittstelle tippen. Dann verbindet sich die Benutzerschnittstelle automatisch mit dem Mobilgerät.

Kopplungsinformationen werden automatisch gespeichert und können manuell gelöscht werden. Löschen Sie dann die Kopplungsinformationen aus der Benutzerschnittstelle, wenn Sie die Software updaten und dazu ein anderes Mobilgerät benutzen wollen als das, von dem die Benutzerschnittstelle Kopplungsinformationen gespeichert hat.

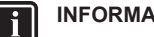

#### **INFORMATION**

Es ist wichtig, dass Sie sich mit Ihrem Mobilgerät in der Nähe der Benutzerschnittstelle (d. h. innerhalb der Bluetooth-Reichweite) befinden, wenn zwischen beiden Geräten eine Bluetooth-Verbindung hergestellt werden soll, damit Sie ein Software-Update durchführen können.

#### **Eine Bluetooth-Verbindung einrichten**

**Voraussetzung:** Sie haben ein Mobilgerät, auf dem die App Madoka Assistant installiert ist und ausgeführt wird.

**Voraussetzung:** Beim Mobilgerät ist Bluetooth auf EIN geschaltet.

**Voraussetzung:** Sie befinden sich in unmittelbarer Nähe der Benutzerschnittstelle.

Referenz für Installateure und Benutzer

1 Auf dem Startbildschirm auf **Q** drücken und gedrückt halten, bis das Hauptmenü erscheint.

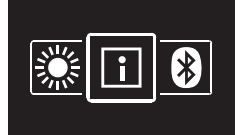

2 Mit und **1** zum Bluetooth-Menü navigieren.

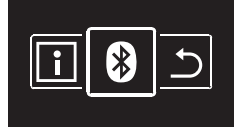

**3** Auf drücken, um ins Menü zu gelangen.

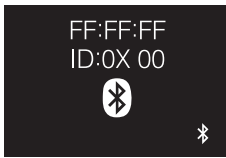

4 Mit **+** aktivieren Sie <sup>\$</sup> und sorgen dafür, dass die Benutzerschnittstelle ein Bluetooth-Signal sendet.

**Ergebnis:**

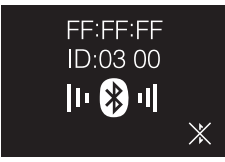

#### **Numerischer Abgleich**

**5** Auf dem Startbildschirm der App Madoka Assistant auf die Kachel der Benutzerschnittstelle tippen, deren Software Sie updaten wollen.

**Ergebnis:** Wenn Sie zum ersten Mal die Bluetooth-Verbindung herstellen oder wenn die Kopplungsinformationen gelöscht worden sind, sendet das Betriebssystem Ihres Mobilgeräts eine Kopplungsanfrage zusammen mit einer Ziffernfolge.

**Ergebnis:** Die Benutzerschnittstelle zeigt eine Ziffernfolge an, um sie mit der der Kopplungsanfrage zu vergleichen.

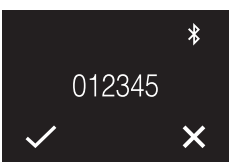

- **6** In der App geben Sie den Befehl zum Akzeptieren der Kopplungsanfrage.
- **7** Auf der Benutzerschnittstelle auf drücken, um die Ziffernfolge zu bestätigen.

**Ergebnis:** Die Benutzerschnittstelle und das Mobilgerät sind jetzt per Bluetooth miteinander verbunden.

**8** Um die Software upzudaten, folgen Sie den Instruktionen der App.

#### **Eine Bluetooth-Verbindung beenden**

1 Auf dem Startbildschirm auf  $\Box$  drücken und gedrückt halten, bis das Hauptmenü erscheint.

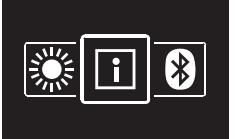

**2** Mit und **zum Bluetooth-Menü navigieren.** 

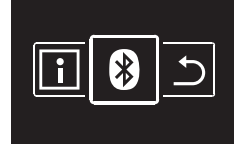

**3** Auf  $\bigcirc$  drücken, um ins Menü zu gelangen.

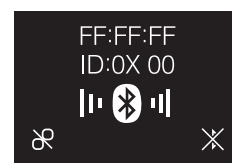

4 Auf **d**rücken, damit die Benutzerschnittstelle kein Bluetooth-Signal mehr sendet.

#### **Ergebnis:**

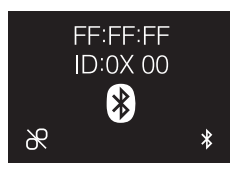

### **Kopplungsinformation entfernen**

1 Auf dem Startbildschirm auf O drücken und gedrückt halten, bis das Hauptmenü erscheint.

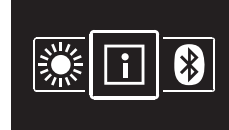

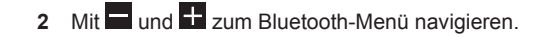

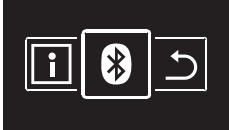

**3** Auf **O** drücken, um ins Menü zu gelangen.

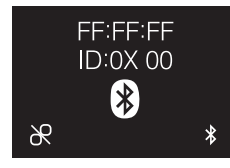

**4** Auf drücken, um die Kopplungsinformationen aus der Benutzerschnittstelle zu löschen.

**Ergebnis:**

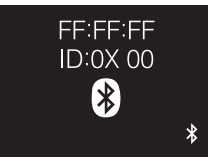

### **14 Wartung**

#### **13.3.3 Software-Update per Update-Dienstprogramm**

### **So aktualisieren Sie die Software mit dem Updater**

**Voraussetzung:** PC mit Updater (fragen Sie Ihren Händler nach der korrekten Version der Software)

**Voraussetzung:** PC USB-Kabel EKPCCAB4 oder höher (enthält ein USB-Kabel und zusätzliche Verbindungskabel)

- **1** Stellen Sie sicher, dass die Inneneinheit auf AUS geschaltet ist.
- **2** Die Benutzerschnittstelle mit dem PC verbinden.

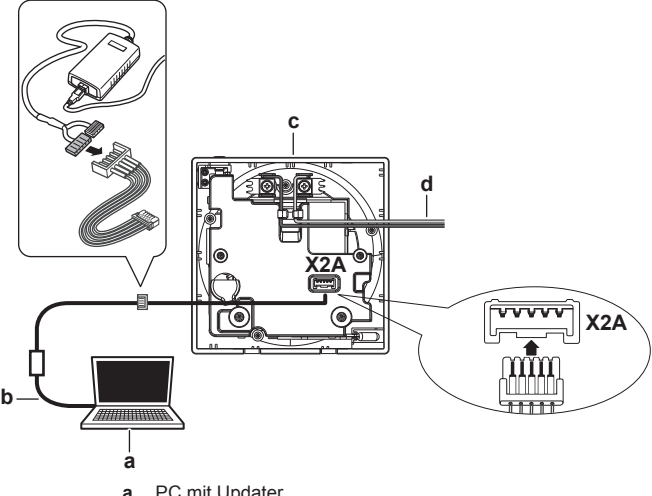

- **a** PC mit Updater
- **b** USB-Kabel<br>**c** Benutzersc **c** Benutzerschnittstellen-Platine<br> **d** Zur Inneneinheit
- Zur Inneneinheit
- **3** Die Inneneinheit auf EIN schalten.
- **4** Updater öffnen.
- **5** In Updater zu "Update procedure" (Update-Verfahren) gehen.
- **6** Die Modell-Bezeichnung der Benutzerschnittstelle eintippen.
- **7** Das gewünschte Update-Verfahren auswählen.
- **8** Die Hinweise auf dem Bildschirm befolgen.

## **14 Wartung**

### **14.1 Allgemeine Sicherheitshinweise zur Wartung**

#### **WARNUNG**

Vor der Durchführung von Wartungs- oder Reparaturarbeiten ist mit der Benutzerschnittstelle der Systembetrieb zu stoppen und der Hauptschalter das Systems auf Aus zu schalten. **Mögliche Folge:** Stromschlag- und Verletzungsgefahr.

### **HINWEIS**

Zum Reinigen der Benutzerschnittstelle NICHT organische Lösungsmittel wie Farbverdünner nehmen. **Mögliche Folge:** Beschädigungen, Stromschlag- und Brandgefahr.

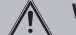

<u>/\</u>

#### **WARNUNG**

Die Benutzerschnittstelle NICHT waschen. **Mögliche Folge:** Kriechströme, Stromschlag- und Brandgefahr.

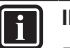

#### **INFORMATION**

Falls sich beim Reinigen der Oberfläche der Benutzerschnittstelle der Schmutz nicht leicht löst, tauchen Sie das Tuch in Wasser, in dem ein neutrales Reinigungsmittel gelöst ist, wringen das Tuch aus und reinigen dann damit die Oberfläche. Wischen Sie dann zum Trocknen mit einem anderen trockenen Tuch nach.

### **14.2 Die Benutzerschnittstelle reinigen**

**1** Mit einem trockenen Tuch den Bildschirm und andere Teile der Benutzerschnittstellenoberfläche abwischen.

## **15 Fehlerdiagnose und beseitigung**

### **15.1 Fehlercodes des Innengeräts**

Wenn bei der Inneneinheit ein Fehler vorliegt, wird auf dem Startbildschirm der Benutzerschnittstelle **4** angezeigt. Gleichzeitig zeigt die Haupt-Benutzerschnittstelle einen Fehlercode an. Beachten Sie den Fehlercode auf der Haupt-Benutzerschnittstelle. In der Dokumentation zur Inneneinheit finden Sie eine Liste der Fehlercodes mit deren jeweiliger Bedeutung.

Ermitteln Sie die Ursache für den Fehler und lösen Sie das Problem.

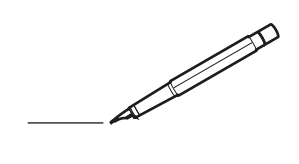

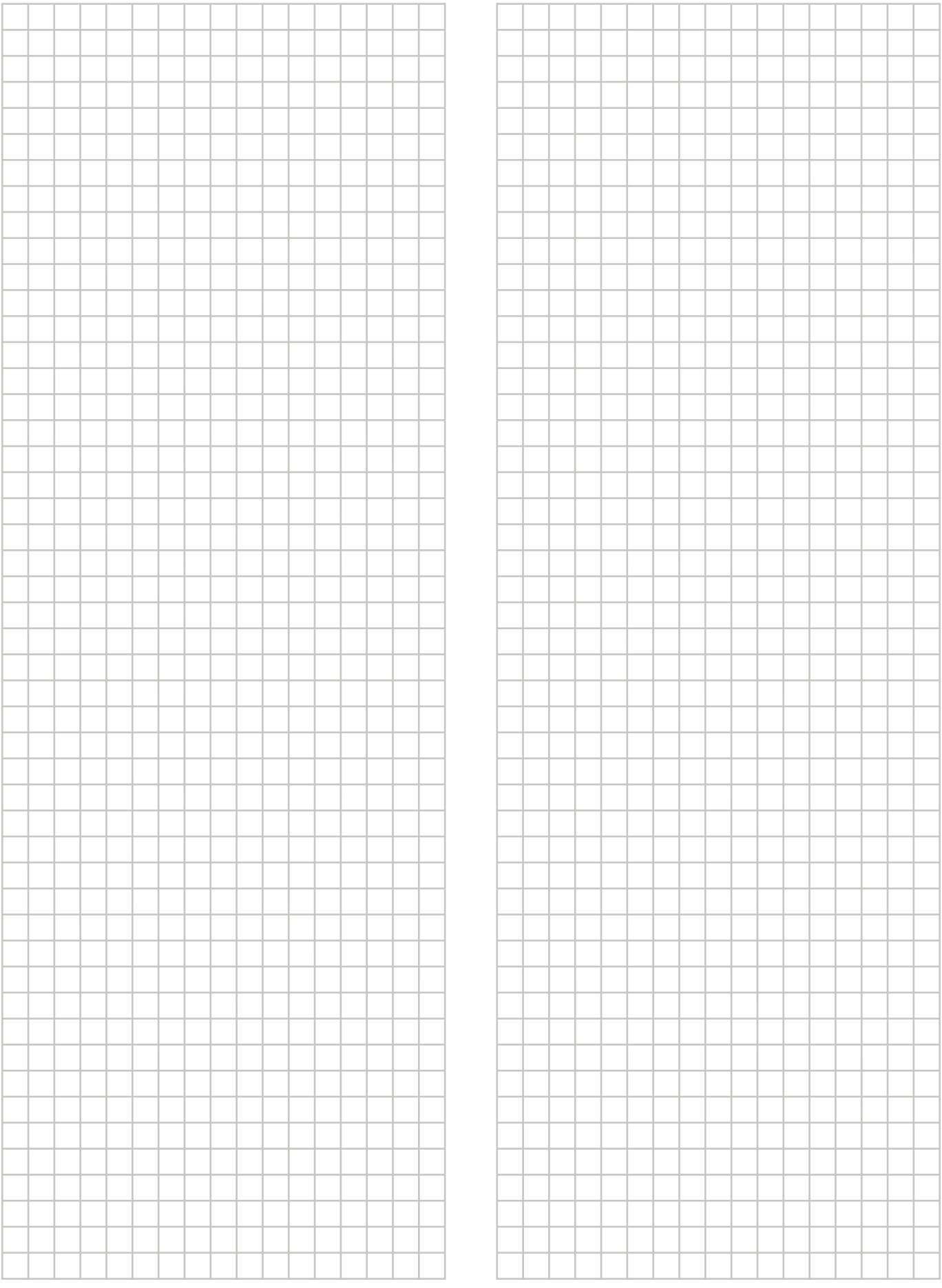

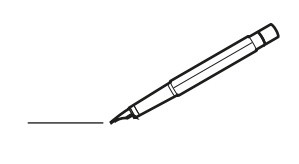

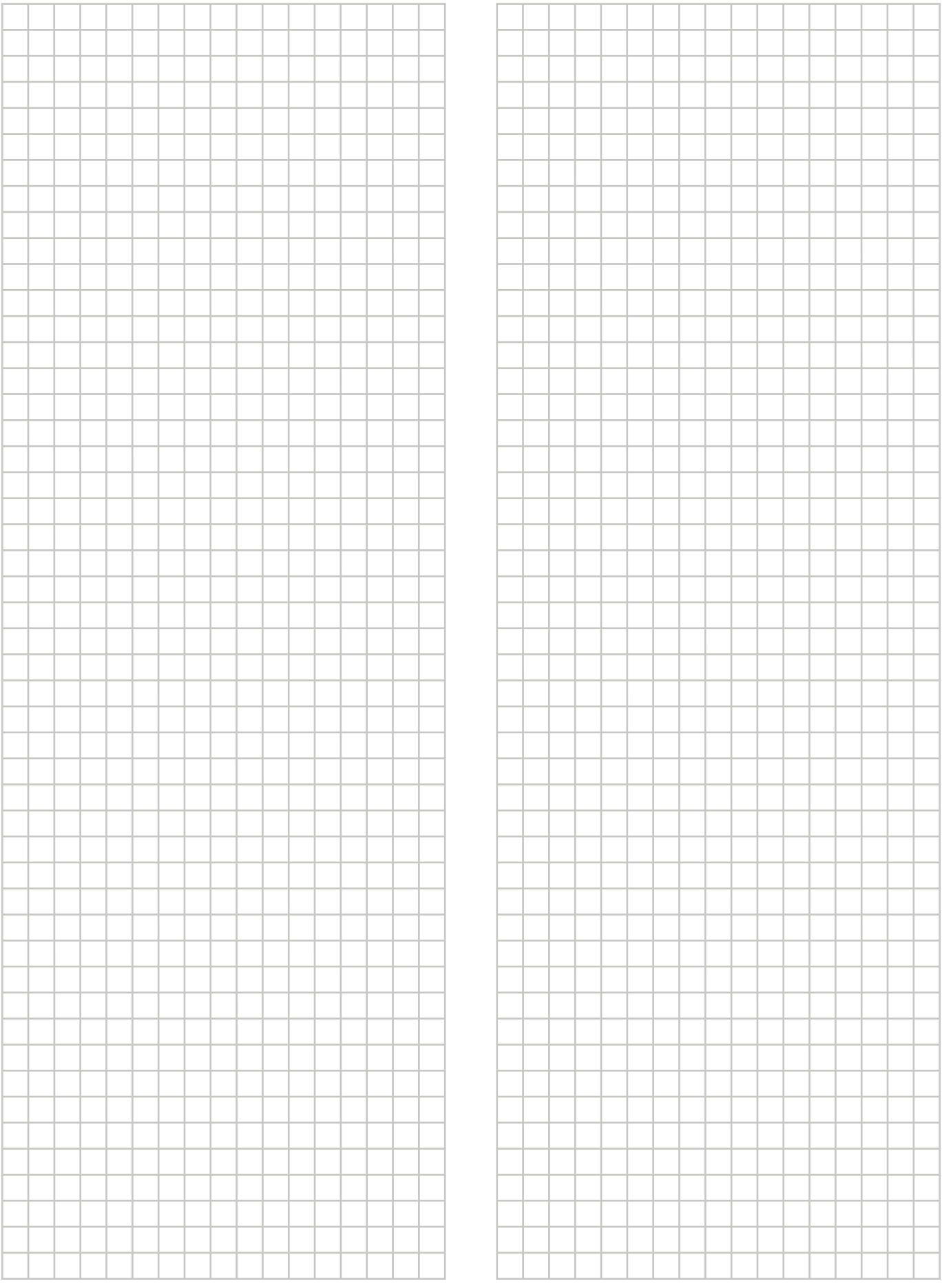

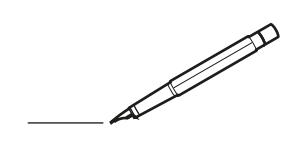

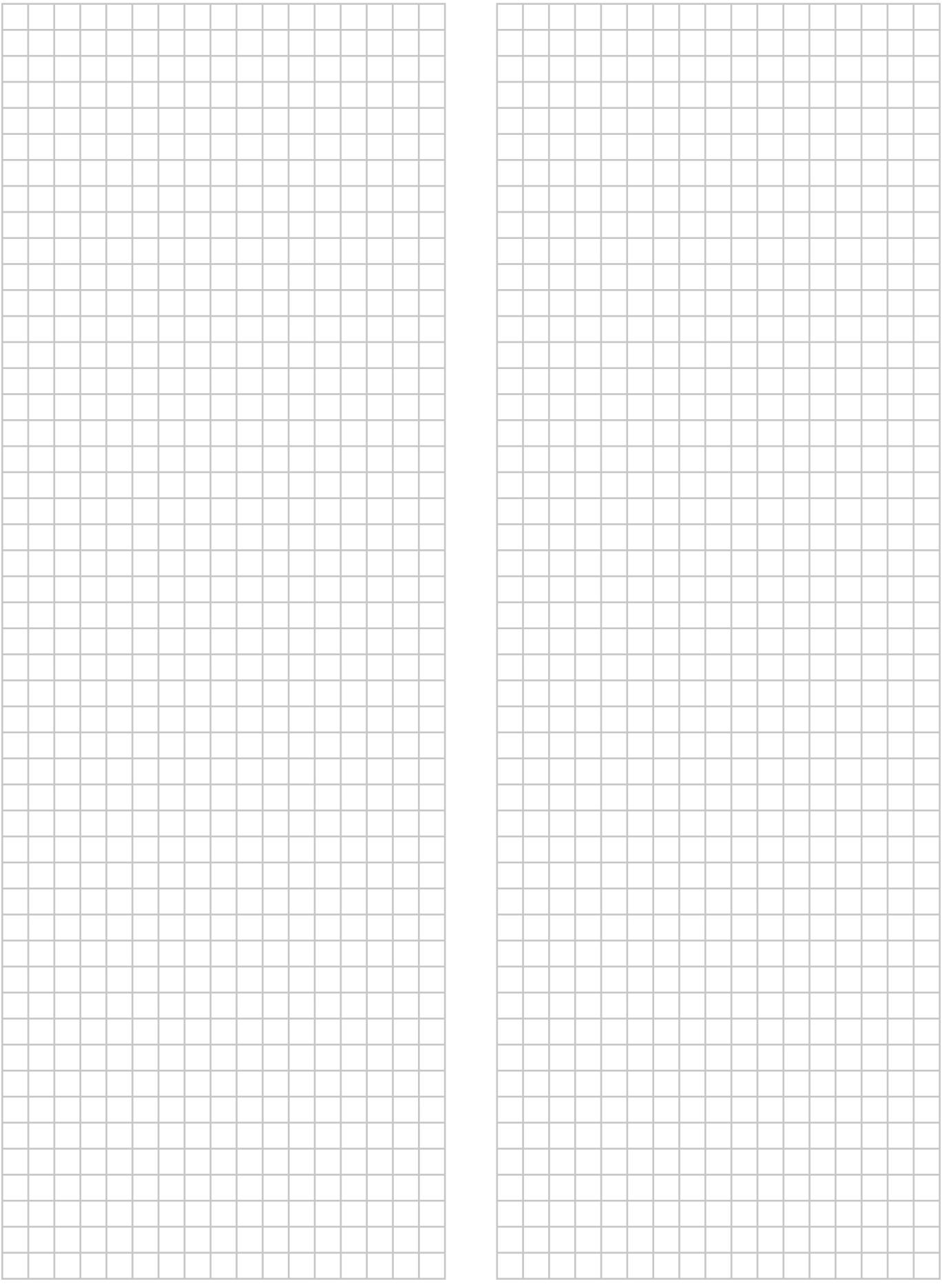

# EAC

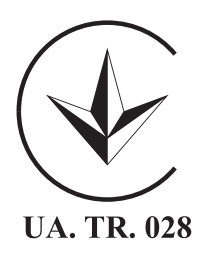

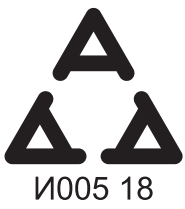

Maximum Voltage: DC 17.6 V<br>Power Consumption: Max 1.94 VA

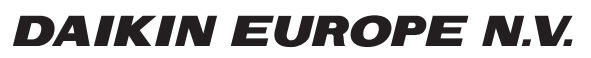

Zandvoordestraat 300, B-8400 Oostende, Belgium

ة 2015 - 4P534402-1<br>2018 Daikin<br>2018 Daiking 2018 Daiking 2018 Daiking 2018 Daiking 2018 Daiking 20<br>2018 Daiking 2018 Daiking 2018 Daiking 2018 Daiking 2018 Daiking 2018 Daiking 2019 Daiking 2019 Daiking 2019